# OOMMF User's Guide

# September 14, 1999

# This manual documents release 1.0.

#### Abstra
t

This manual describes OOMMF (Object Oriented Micromagnetic Framework), a publi domain mi
romagneti
s program developed at the National Institute of Standards and Technology. The program is designed to be portable, flexible, and extensible, with a user-friendly graphical interface. The code is written in  $C++$  and  $Tcl/Tk$ . Target systems in
lude <sup>a</sup> wide range of Unix platforms, Windows NT, and Windows 95/98.

# **Contents**

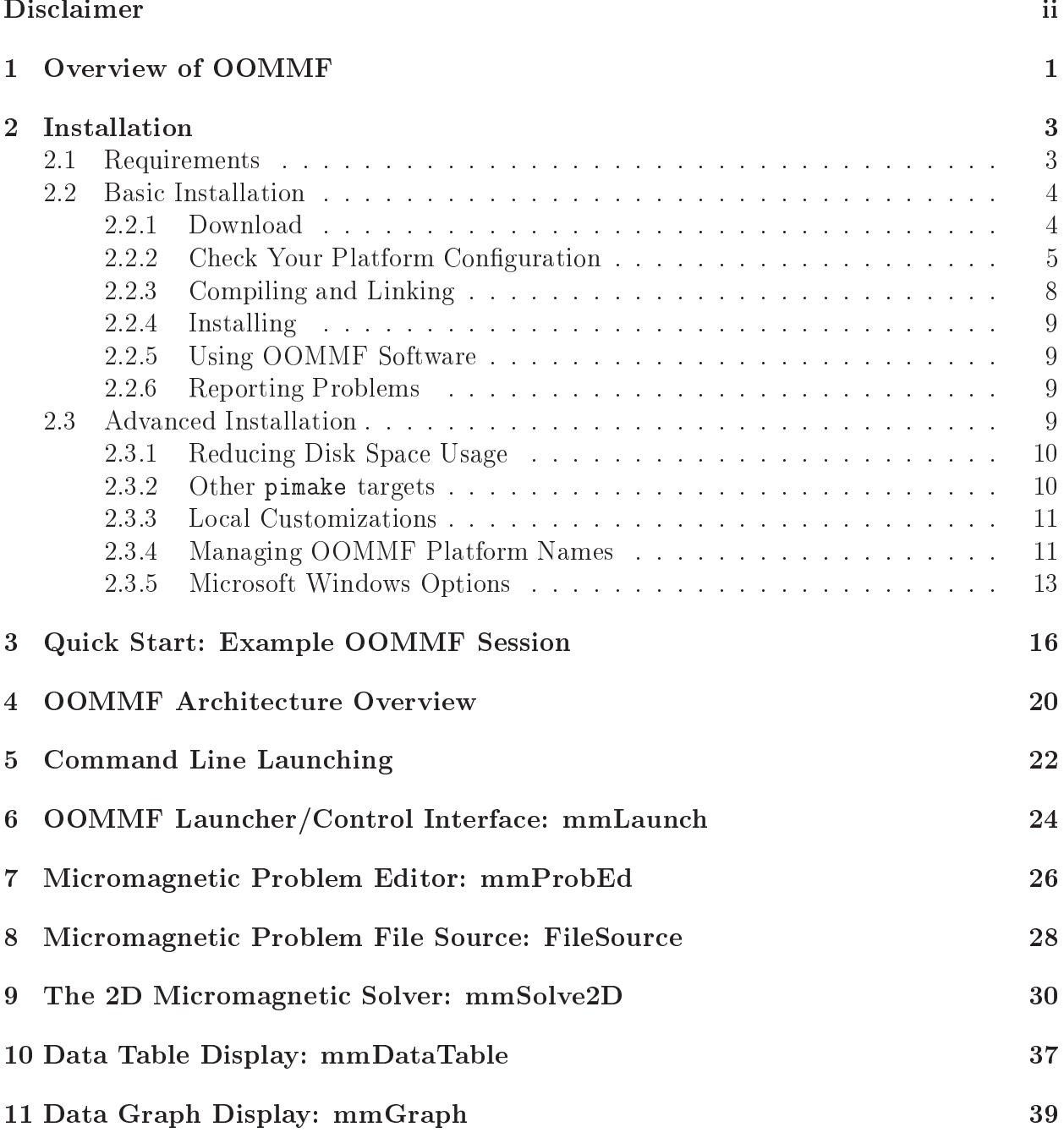

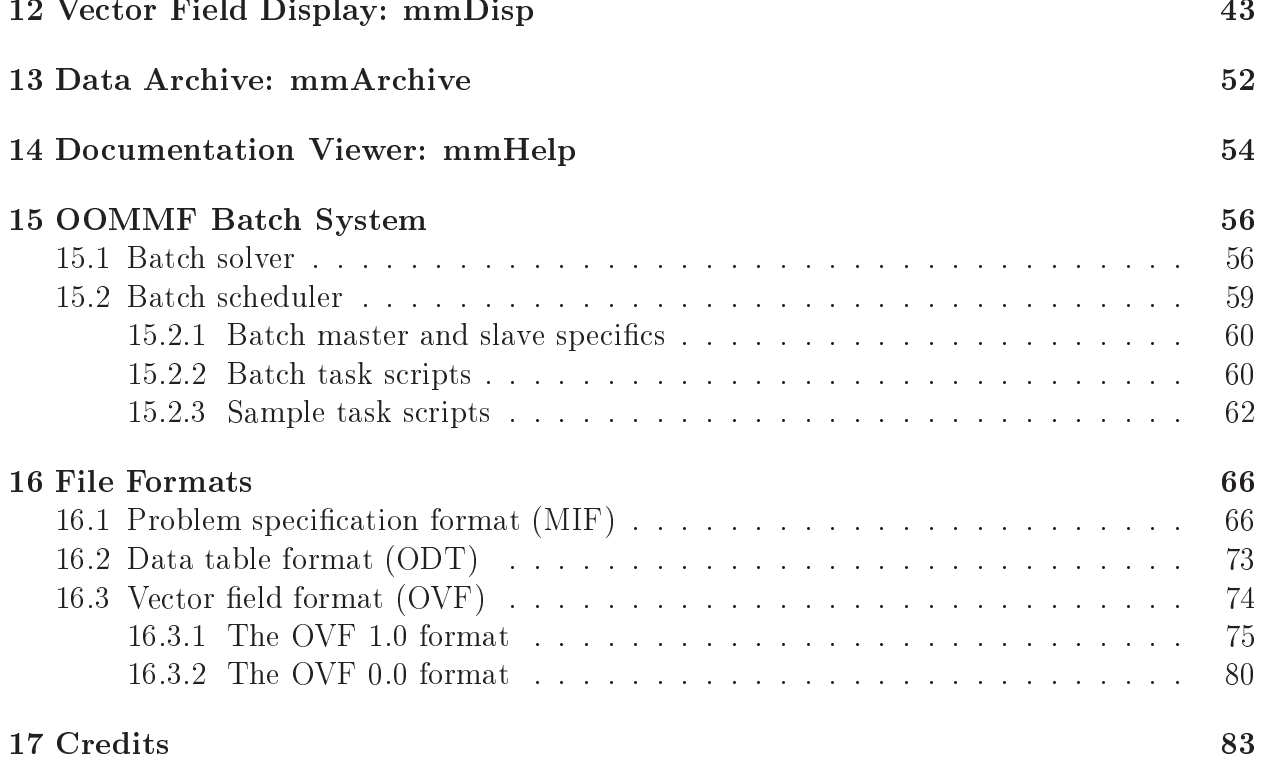

# Dis
laimer

This software was developed at the National Institute of Standards and Te
hnology by employees of the Federal Government in the course of their official duties. Pursuant to Title 17, United States Code, Se
tion 105, this software is not subje
t to opyright prote
tion and is in the publi domain.

OOMMF is an experimental system. NIST assumes no responsibility whatsoever for its use by other parties, and makes no guarantees, expressed or implied, about its quality, reliability, or any other characteristic. We would appreciate acknowledgement if the software is used.

Commer
ial equipment and software referred to on these pages is identied for informational purposes only, and does not imply re
ommendation of or endorsement by the National Institute of Standards and Technology, nor does it imply that the products so identified are ne
essarily the best available for the purpose.

# 1 Overview of OOMMF

The goal of the OOMMF-10D ject Oriented Micromagnetic Framework) project in the Information Te
hnology Laboratory (ITL) at the National Institute of Standards and Te
hnology (NIST) is to develop a portable, extensible publi domain mi
romagneti program and asso ciated tools. This code will form a completely functional micromagnetics package, but will also have a well documented, flexible programmer's interface so that people developing new ode an swap their own ode in and out as desired. The main ontributors to OOMMF are Mike Donahue and Don Porter.

In order to allow a programmer not familiar with the code as a whole to add modifications and new functionality, we feel that an object oriented approach is critical, and have settled on C++ as a good ompromise with respe
t to availability, fun
tionality, and portability. In order to allow the code to run on a wide variety of systems, we are writing the interface and glue code in Tcl/Tk2. This enables our code to operate across a wide range of Unix platforms, Windows NT, and Windows 95/98.

The code may actually be modified at 3 distinct levels. At the top level, individual programs interact via well-defined protocols across network sockets. One may connect these modules together in various ways from the user interfa
e, and new modules speaking the same protocol can be transparently added. The second level of modification is at the Tcl/Tk script level. Some modules allow Tcl/Tk scripts to be imported and executed at run time, and the top level scripts are relatively easy to modify or replace. At the lowest level, the C++ sour
e is provided and an be modied, although at present there is no do
umentation detailing this pro
ess.

The first portion of OOMMF released was a magnetization file display program called **mmDisp**. A working release of the complete OOMMF project is now available. This includes a problem editor, a 2D micromagnetic solver, and several display widgets, including an updated version of **mmDisp**. The solver can be controlled by an interactive interface (Se
. 9), or through a sophisti
ated bat
h ontrol system (Se
. 15).

The solver is based on a micromagnetic code that Mike Donahue and Bob McMichael had previously developed. It utilizes a heavily damped Landau-Lifshitz ODE solver to relax 3D spins on a 2D mesh of square cells, using FFT's to compute the self-magnetostatic (demag) field. Anisotropy, applied field, and initial magnetization can be varied pointwise. and arbitrarily shaped elements can be modeled. We are currently working on a full 3D version of this ode suitable for modeling layered materials.

<sup>1</sup> http://math.nist.gov/oommf/

<sup>&</sup>quot; fittp://www.scriptics.com/

<sup>3</sup> http://math.nist.gov/oommf/software.html

If you want to receive email notification of updates to this project, register your email address with the " $\mu$ Mag Announcement" mailing list:

 ${\rm http://www.ctcms.nist.gov/~rdm/email-list.html}.$ 

# 2 Installation

#### 2.1 Requirements

OOMMF software is written in C++ and Tcl. It uses the Tcl-based Tk Windowing Toolkit to create graphical user interfaces that are portable to many varieties of Unix as well as Microsoft Windows  $95/98/NT$ .

T
l and Tk must be installed before installing OOMMF. T
l and Tk are available for rree download from Scriptics Corporation . We recommend the latest stable versions of Icl and Tk concurrent with this release of OOMMF. OOMMF requires at least Tcl version 7.5 and Tk version 4.1 on Unix platforms, and requires at least T
l version 7.6 and Tk version 4.2 on Mi
rosoft Windows platforms. OOMMF software does not support any alpha or beta versions of Tcl/Tk, and each release of OOMMF may not work with later releases of Tcl/Tk. Check the release dates of both OOMMF and Tcl/Tk to ensure compatibility.

A T
l/Tk installation in
ludes two shell programs. The names of these programs may vary depending on the  $Tcl/Tk$  version and the type of platform. The first shell program ontains an interpreter for the base T
l language. In the OOMMF do
umentation we refer to this program as tclsh. The second shell program contains an interpreter for the base The language extended by the Tcl commands supplied by the Tk toolkit. In the OOMMF documentation we refer to this program as wish. Consult your Tcl/Tk documentation to determine the actual names of these programs on your platform (for example, tclsh80.exe or wish4.2).

OOMMF appli
ations ommuni
ate via TCP/IP network so
kets. This means that OOMMF requires support for networking, even on a stand-alone ma
hine. At a minimum, OOMMF must be able to access the loopback interface so that the host can talk to itself using TCP/IP.

The OOMMF source distribution unpacks into a directory tree containing about 400 files and directories, occupying between 5 and 6 MB of storage. Compiling and linking for each platform onsumes approximately an additional 5 MB of storage. The OOMMF distribution containing Windows executables unpacks into a directory tree occupying about 8 MB of storage. Note: On a non-compressed FAT16 file system on a large disk, OOMMF may take up mu
h more disk spa
e. This is be
ause on su
h systems, the minimum size of any file is large, as much as 32 KB. Since this is much larger than many files in the OOMMF distribution require, a great deal of disk spa
e is wasted.

To build OOMMF software from source code, you will need a C++ compiler capable of handling C++ templates, as well as other software development utilities for your platform.

<sup>4</sup> http://www.s
ripti
s.
om/

We do development and test builds on the following platforms, although porting to others should not be difficult:

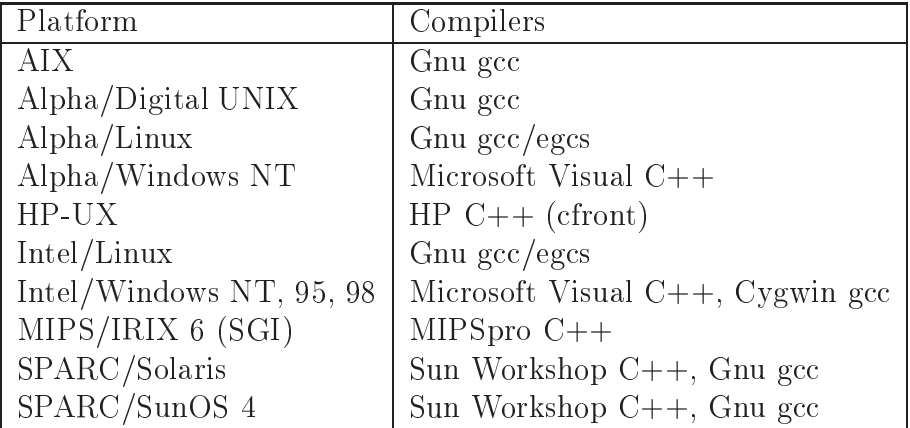

Follow the instructions in the following sections, in order, to prepare OOMMF software for use on your omputer.

### 2.2.1 Download

The latest release of the OOMMF software may be retrieved from the OOMMF downroad page". Each release is available in two formats. The hrst format is a gzipped tar me containing an archive of all the OOMMF source code. The second format is a .zip compressed ar
hive ontaining sour
e ode and preompiled exe
utables for Mi
rosoft Windows 95/98/NT running on an x86-based microprocessor system and compatible with Tcl/Tk version 8.0. Other release formats, e.g., pre-compiled executables for Microsoft Windows NT running on a Digital Alpha Systems RISC-based microprocessor system, and/or compatible with Tcl/Tk version 8.1 or Tcl/Tk version  $7.6/4.2$  may be made available on request.

For the first format, unpack the distribution archive using gunzip and tar:

```
gunzip -
 oommf10b2_19990727.tar.gz | tar xvf -
```
For the other format(s), you will need a utility program to unpack the  $.$ zip archive. This program must preserve the directory structure of the files in the archive, and it must be able to generate files with names not limited to the traditional MSDOS 8.3 format. Some very

<sup>5</sup> http://math.nist.gov/oommf/software.html

old versions of the pkzip utility do not have these properties. One utility program whi
h is known to work is Unzipf. Using your utility, unpack the .zip archive, e.g.

#### unzip oommf10b2\_19990727.zip

For either distribution format, the unpacking sequence creates a subdirectory commf which contains all the files and directories of the OOMMF distribution. If a subdirectory named comment already existed (say, from an earlier OOMMF release), then files in the new distribution overwrite those of the same name already on the disk. Some care may be needed in that circumstance to be sure that the resulting mix of files from an old and a new OOMMF distribution combine to create a working set of files.

#### 2.2.2 Che
k Your Platform Conguration

After downloading and unpacking the OOMMF software distribution, all the OOMMF software is contained in a subdirectory named **oommf**. Start a command line interface (a shell on Unix, or the MS-DOS Prompt on Microsoft Windows), and change the working directory to the directory comment. Find the Tcl shell program installed as part of your Tcl/Tk installation. In this manual we call the Tcl shell program tclsh, but the actual name of the executable depends on the release of Tcl/Tk and your platform type. Consult your Tcl/Tk documentation.

In the root directory of the OOMMF distribution is a file named platform.tcl. It will print a summary of your platform configuration when it is evaluated by tclsh. This summary describes your platform type, your  $C++$  compiler, and your Tcl/Tk installation. As an example, here is the typical output from platform.tcl on a Linux/Alpha system:

```
$ t
lsh platform.t
l
<24537> platform info:
OOMMF release 1.0b2
Platform Name:
                      linalp
C++ compiler: /usr/bin/gcc
Tcl configuration file: /usr/local/lib/tclConfig.sh
tclsh:
                      /usr/local/bin/tclsh8.0
Tcl release: 8.0.5 (config) 8.0.5 (running)
Tk configuration file: /usr/local/lib/tkConfig.sh
wish: /usr/local/bin/ wish8.0Tk release:
                      8.0.5 (config) 8.0.5 (running)
```
<sup>6</sup> http://www.
drom.
om/pub/infozip/UnZip.html

If platform.t
l doesn't print a summary like that, it should instead print an error message des
ribing why it an't. For example, if your T
l installation is older than release 7.5, the error message will report that fa
t. Follow whatever instru
tions are provided to get platform.t
l to print a summary of platform onguration information.

The first line of the example summary reports that OOMMF recognizes the platform by the name linalp. OOMMF software re
ognizes many of the most popular omputing platforms, and assigns ea
h a platform name. The platform name is used by OOMMF in index and configuration files and to name directories so that a single OOMMF installation can support multiple platform types. If platform to reports the platform name to be "unknown", then you will need to add some configuration files to help OOMMF assign a name to your platform type, and asso
iate with that name some of the key features of your computer. See the section on "Managing OOMMF platform names" (Sec. 2.3.4) for further instru
tions.

The se
ond line reports what C++ ompiler will be used to build OOMMF from its C++ source code. If you downloaded an OOMMF release with pre-compiled binaries for your platform, you may ignore this line. Otherwise, if this line reports "none selected", or if it reports a ompiler other than the one you wish to use, then you will need to tell OOMMF what compiler to use. The compiler selection for the example above is recorded in the file config/cache/linalp.tcl. To change the compiler selection, that file must be edited. Editing instructions are contained within the file. Of course, on other platforms the name linalp in linalp. tcl should be replaced with the platform name OOMMF reports for your platform. For example, on a Windows ma
hine using an x86 pro
essor, the orresponding configuration file is wintel.tcl.

The next three lines describe the Tcl configuration OOMMF finds on your platform. The first line reports the name of the configuration file installed as part of  $Tcl$ , if any. Conventional T
l installations on Unix systems and within the Cygwin environment on Windows have such a file, usually named tclConfig.sh. The Tcl configuration file records details about how T
l was built and where it was installed. On Windows platforms, this information is recorded in the Windows registry, so it is normal to have platform. tcl report "none found". If platform tol reports "none found", but you know that an appropriate Tcl configuration file is present on your system, you can tell OOMMF where to find the file by setting the environment variable  $OOMMF_TCL-CONFIG$  to its absolute location. (For information about setting environment variables, see your operating system do
umentation.) In unusual circumstances, OOMMF may find a Tcl configuration file which doesn't correctly describe your Tcl installation. In that case, use the environment variable  $OOMMF\_TCL\_CONFIG$ to instruct OOMMF to use a different file that you specify, and edit that file to include a orre
t des
ription of your T
l installation.

The se
ond line des
ribing your T
l installation reports the absolute pathname of the

tclsh program. If this differs from the tclsh you used to evaluate platform.tcl, there may be something wrong with your Tcl configuration file. Note that the same tolat program might be known by several absolute pathnames if there are symbolic links in your Tcl installation. If platform tcl reports that it cannot find a tclsh program, yet you know where an appropriate one is installed on your system, you can tell OOMMF where to find the tclsh program by setting the environment variable OOMMF\_TCLSH to its absolute location.

The third line describing your Tcl installation reports its release number according to two sources. First is the release number recorded in the Tcl configuration file. Second is the release number of the tclsh program used to evaluate platform.tcl. If these numbers do not match, it may indicate something is wrong with your Tcl configuration file. If you have multiple releases of Tcl installed under a common root directory on your computer, there can be only one Tcl configuration file. It is important that you use the Tcl release that corresponds to the Tcl configuration file.

The next three lines describe the Tk configuration OOMMF finds on your platform. They are analogous to the three lines describing the Tcl configuration. The environment variables OOMMF\_TK\_CONFIG and OOMMF\_WISH may be used to tell OOMMF where to find the Tk configuration file and the wish program, respectively.

If platform.t
l indi
ates problems with your T
l/Tk installation, it may be easiest to re-install Tcl/Tk taking care to perform a conventional installation. OOMMF deals best with conventional Tcl/Tk installations. If you do not have the power to re-install an existing broken Tcl/Tk installation (perhaps you are not the sysadmin of your machine), you might still install your own copy of Tcl/Tk in your own user space. In that case, if your private T
l/Tk installation makes use of shared libraries, take are that you do whatever is necessary on your platform to be sure that your private to the hand wish find and use your private shared libraries instead of those from the system T
l/Tk installation. This might involve setting an environment variable (su
h as LD LIBRARY PATH). If you use a private T
l/Tk installation, you also want to be sure that there are no environment variables like TCL LIBRARY or TK LIBRARY that still refer to the system T
l/Tk installation.

**Other Configuration Issues** If you plan to compile and link OOMMF software from source code, be sure the  $C++$  compiler reported by  $\texttt{platform.tcl}$  is properly configured. In particular, the Microsoft Visual  $C++$  command line compiler, c1. exe, may require the running of vevars32 bat to set up the path and some environment variables. This file is distributed as part of Visual  $C_{++}$ . See your compiler documentation for details.

A few other configurations should be checked on Windows platforms. First, OOMMF software needs networking support that recognizes the host name localhost. It may be necessary to edit a file which records that localhost is a synonym for the loopback interface  $(127.0.0.1)$ . If a file named hosts exists in your system area (for example, C:\Windows\hosts) be sure it includes an entry mapping 127.0.0.1 to localhost. If no hosts file exists, but a hosts sam file exists, make a copy of hosts sam with the name hosts, and edit the copy to have the lo
alhost entry.

Second, in recent releases of Tcl/Tk (version 8.0.3 and later) the directory which holds the tclsh and wish programs also holds several \*.dll files that OOMMF software needs to find to run properly. Normally when the OOMMF bootstrap application (Sec. 5) or mmLaun
h (Se
. 6) is used to laun
h OOMMF programs, they take are of making sure the necessary  $\ast$ . dll files can be found. As an additional measure, you might want to add the directory which holds the **tclsh** and wish programs to the list of directories stored in the PATH environment variable. All the directories in the PATH are searched for  $\ast$  and files needed when starting an exe
utable.

#### 2.2.3 Compiling and Linking

If you downloaded a distribution with preompiled exe
utables, you may skip this se
tion.

The ompiling and linking of the C++ portions of OOMMF software are guided by the application pimake ("Platform Independent Make") which is distributed as part of the OOMMF release (in the dire
tory app/pimake/). pimake is similar in operation to the Unix utility program make, but it is written entirely in T
l so that it will run anywhere T
l is installed. Just as make is ontrolled by rules in les named Makefile or makefile, pimake is controlled by rules in files named makerules. tcl. pimake takes an optional argument on its ommand line whi
h names the target to build.

If a previous OOMMF distribution has been ompiled and linked from the same root directory, build the target distolean with pimake to clear away any executables and object files left behind from the compilation of the previous distribution:

#### tclsh app/pimake/pimake.tcl distclean

In particular, this is required when installing a new version of OOMMF on top of an existing OOMMF distribution.

To build all the OOMMF software, run pimake in the root directory of the OOMMF distribution.

#### tclsh app/pimake/pimake.tcl

Note that on some platforms, you cannot successfully compile OOMMF software if there are OOMMF programs running. Che
k that all OOMMF programs have terminated (in
luding those in the ba
kground) before trying to ompile and link OOMMF.

When pimake calls on a compiler or other software development utility, the command line is printed, so that you may monitor the build process. Assuming a proper configuration for your platform, pimake should be able to ompile and link all the OOMMF software without error. If pimake reports errors, please send both the *complete* output from pimake and the output from platform.tcl to the OOMMF developers.

#### 2.2.4 Installing

The urrent OOMMF release does not support an installation pro
edure. For now, simply run the executables from the directories in which they were unpacked/built.

#### 2.2.5 Using OOMMF Software

To start using OOMMF software, run the OOMMF bootstrap application (Sec. 5). This may be laun
hed from the ommand line interfa
e:

#### tclsh app/oommf/oommf.tcl

If you prefer, you may launch the OOMMF bootstrap application app/oommf/oommf.tcl using whatever graphical "point and click" interface your operating system provides. By default, the OOMMF bootstrap application will start up a copy of the OOMMF application mmLaunch (Sec. 6) in a new window.

#### 2.2.6 Reporting Problems

The OOMMF developers rely on reports from OOMMF users to alert them to problems with the software and its do
umentation, and to guide the sele
tion and implementation of new features. To contact the OOMMF developers, send e-mail to  $\leq$ michael.donahue@nist.gov>.

The more omplete your report, the fewer followup messages will be required to determine the ause of your problem. Usually when a problem arises there is an error message produ
ed by the OOMMF software. A stack trace may be offered that reveals more detail about the error. When reporting an error, it will help the developers diagnose the problem if users cut and paste into their problem report the error message and stack trace exactly as reported by OOMMF software. In addition, please in
lude a opy of the output generated by platform.t
l so that the OOMMF developers will know the details of your platform configuration.

#### 2.3 Advanced Installation

The following se
tions provide instru
tions for some additional installation options.

### 2.3.1 Redu
ing Disk Spa
e Usage

To delete the intermediate files created when building the OOMMF software from source code, use pimake to build the target objclean in the root directory of the OOMMF distribution.

tclsh app/pimake/pimake.tcl objclean

Running the strip utility on the OOMMF executable files should also reduce their size somewhat.

#### 2.3.2 Other pimake targets

The **pimake** application guides the building of OOMMF software according to the rules recorded in makerules to the files. There are several targets which may be used as arguments to **pimake** to achieve different tasks. When no target is supplied to **pimake** on the command line, the first target in the local makerules to the lie is built, which is usually the target all. Each target builds in the current directory and all subdirectories. The conventional targets are:

- all Creates all files created by the configure target (see below). Compiles and links all the OOMMF executables and libraries. Constructs all index files.
- configure Creates subdirectories with the same name as the platform type. Constructs a port. h file which includes  $C_{++}$  header information specific to the platform.
- **objclean** Removes the intermediate object files created by the compile and link steps. Leaves working executables in place. Leaves OOMMF in the state of its distribution with pre-compiled executables.
- **clean** Removes the files removed by the objclean target. Also removes the executables and libraries created by the all target. Leaves the files generated by the configure target.
- distclean Removes the files removed by the clean target. Also removes all files and directories generated by configure target. Leaves only the files which are part of the sour
e ode distribution.

#### 2.3.3 Local Customizations

OOMMF software supports lo
al ustomization of some of its features. All OOMMF programs load the file config/options.tcl, which contains customization commands as well as editing instructions. As it is distributed, config/options.tcl directs those programs that load it to also load the file config/local/options.tcl, if it exists. Because future OOMMF releases may overwrite the file config/options.tcl, permanent customizations should be made by copying config/options.tcl to config/local/options.tcl and editing the copy. It is recommended that you leave in the file config/local/options.tcl only the ustomization ommands ne
essary to hange those options you wish to modify. Remove all other options so that overwrites by subsequent OOMMF releases are allowed to hange the default behavior.

Notable available customizations include the choice of which network port the host service directory application (Sec. 4) uses, and the choice of what program is used for the display of help documentation. By default, OOMMF software uses the application **mmHelp** (Sec. 14), which is included in the OOMMF release, but the help documentation files are standard HTML, so any web browser (for example, Nets
ape Navigator or Mi
rosoft Internet Explorer) may be used instead. Complete instructions are in the file config/options.tcl.

#### 2.3.4 Managing OOMMF Platform Names

OOMMF software classifies computing platforms into different types using the scripts in the directory config/names relative to the root directory of the OOMMF distribution. Each type of computing platform is assigned a unique name. These names are used as directory names and in index and configuration files so that a single OOMMF installation may contain platform-dependent sections for many different types of computing platforms.

To learn what name OOMMF software uses to refer to your omputing platform, run the Tel script platform.tcl in the OOMMF root directory.

Changing the name OOMMF assigns to your platform First, use pimake to build the target dist
lean to lear away any ompiled exe
utables built using the old platform name.

tclsh app/pimake/pimake.tcl distclean

Then, to change the name OOMMF software uses to describe your platform from foo to bar, simply rename the file

config/names/foo.tcl to config/names/bar.tcl

and

```
config/cache/foo.tcl to config/cache/bar.tcl.
```
After renaming your platform type, you should recompile your executables using the new platform name.

Adding a new platform type If the script platform to l reports the platform name unknown, then none of the scripts in config/names/ recognizes your platform type. As an example, to add the platform name foo to  $OOMMF$ 's vocabulary of platform names, create the file config/names/foo.tcl. The simplest way to proceed is to copy an existing file in the directory config/names and edit it to recognize your platform.

The files in config/names include Tcl code like this:

```
0c_Config New _ \
  [string tolower [file rootname [file tail [info script]]]] {
    # In this block place the body of a Tcl proc which returns 1
    # if the machine on which the proc is executed is of the
    # platform type identified by this file, and which returns 0
    # otherwise.
    \pm# The usual Tcl language mechanism for discovering details
    # about the machine on which the proc is running is to
    # consult the global Tcl variable 'tcl_platform'. See the
    # existing files for examples, or contact the OOMMF
    # developers for further assistance.
}
```
After creating the new platform name file config/names/foo.tcl, you also need to create a new platform cache file  $\text{config/cache/foo.tcl.}$  A reasonable starting point is to copy the file config/cache/unknown.tcl for editing. Contact the OOMMF developers for assistan
e.

Please consider contributing your new platform recognition and configuration files to the OOMMF developers for in
lusion in future releases of OOMMF software.

Resolving platform name conflicts If the script platform.tcl reports "Multiple platform names are compatible with your computer", then there are multiple files in the directory config/names/ that return 1 when run on your computer. For each compatible platform name reported, edit the corresponding file in config/names/ so that only one of them returns 1. Experimenting using tclsh to probe the Tcl variable tcl\_platform should assist you in this task. If that fails, you can explicitly assign a platform type corresponding to your omputing platform by mat
hing its hostname. For example, if your ma
hine's host name is foo.bar.net:

```
0c_CConfig New \overline{\phantom{a}}[string tolower [file rootname [file tail [info script]]]] {
    if \{[string match foo.bar.net [info hostname]]} \{return 1
    \mathcal{F}}
    # Continue with other tests...
}
```
Contact the OOMMF developers if you need further assistance.

#### 2.3.5 Mi
rosoft Windows Options

This section lists installation options for Microsoft Windows.

Adding an OOMMF shortcut to your desktop Right mouse click on the desktop to bring up the configuration dialog, and select **New Shortcut**. Enter the command line necessary to bring up OOMMF, e.g.,

```
tclsh80 c:\oommf\app\oommf\oommf.tcl
```
Click Next and enter OOMMF for the shortcut name. Select Finish.

At this point the shortcut will appear on your desktop with either the tolsh or wish icons. Right mouse click on the icon and select **Properties**. Select the **ShortCut** tab, and bring up **Change Icon...** Under File Name: enter the  $00MMF$  icon file, e.g.,

```
C:\oommf\app\oommf\oommf.i
o
```
Click OK. Back on the Shortcut tab, change the Run: selection to Minimized. Click OK to exit the Properties dialog box. Double clicking on the OOMMF icon should now bring up the OOMMF application mmLaunch.

USING the Cygwin toolkit The Cygwin Project is a free port of the GNU development environment to Windows NT, 95, and 98, which includes the GNU  $C++$  compiler gcc and a port of T
l/Tk. OOMMF has been tested against the Beta 20.1 release of Cygwin, and sample config/names/cygtel.tcl and config/cache/cygtel.tcl files are included in the OOMMF distribution. Use the cygtclsh80.exe program as your tclsh program when configuring, building, and launching OOMMF software.

Note that OOMMF software determines whether it is running with the Cygwin versions of Tcl/Tk by examining the environment variable TERM. If TERM is set to the value cygwin, the Cygwin environment is assumed. If you are using the Cygwin environment, and you set the TERM environment variable to something else, OOMMF software will be onfused.

Setting the TCL\_LIBRARY environment variable If you encounter difficulties during OOMMF start up, you may need to set the environment variable TCL LIBRARY.

**On Windows NT** Bring up the Control Panel (e.g., by selecting **Settings** | **Control Panel** off the Start menu), and select **System**. Go to the **Environment** tab, and enter TCL\_LIBRARY as the Variable, and the name of the directory containing init. tcl for the Value, e.g.,

%SystemDrive%\Program Files\Tcl\lib\tcl8.0

Click Set and OK to finish.

On Windows 95/98 Edit the file autoexec bat. Add a line such as the following:

set TCL\_LIBRARY=C:\Program Files\Tcl\lib\tcl8.0

Checking .tcl file association on Windows NT As part of the  $Tcl/Tk$  installation, files with the .tcl extension are normally associated with the wish application. This allows Tel scripts to be launched from Windows Explorer by double-clicking on their icon, or from the NT ommand line without spe
ifying the t
lsh or wish shells. If this is not working, you may check your installation from the NT command line as follows. First, run the command assoc .tcl. This should return the file type associated with the .tcl extension, e.g., TclScript. Next, use the ftype command to check the command line associated with that file type, e.g.,

```
C: \> ftype TclScript
 "C:\Program Files\Tcl\bin\wish80.exe" "%1" %2 %3 %4 %5 %6 %7 %8 %9
```
http://sourceware.cygnus.com/cygwin/

Note that the quotes are required as shown to prote
t spa
es in pathnames.

#### Quick Start: Example OOMMF Session 3

#### STEP 1: Start up the mmLaun
h window.

• At the command prompt, when you are in the OOMMF root directory, type

tclsh app/oommf/oommf.tcl

(The name of the Tcl shell, rendered here as  $\texttt{tclsh}$ , may vary between systems. This matter is discussed in Sec. 2.1.) Alternatively, you may launch app/oommf/oommf.tcl using whatever "point and click" interface is provided by your operating system.

• This will bring up a small window labeled **mmLaunch**. It will come up in background mode, so you may get another prompt in your original window, even before the mm-Launch window appears.

#### STEP 2: Gain access to other useful windows.

- On **mmLaunch** window, check the **localhost** box, causing a menu of user account boxes to appear. Then check the box corresponding to the account you want to compute on. This gives a menu of options:
	- $-$  mmProbEd: to grab/modify a problem
	- $=$  mmSolve2D: to control the solver
	- $-$  mmDisp: to display vector fields
	- **mmGraph**: to form x-y plots
	- **mmDataTable:** to display current values of variables
	- **mmArchive:** to auto-save vector field data (primitive)
- Click on mmDisp, mmGraph, and/or mmDataTable, depending on what form of output you want.

#### STEP 3: Load a problem.

- On mmLaunch window, click on the **mmProbEd** button.
- On mmProbEd window, make menu selection File | Open... A Load MIF File dialog window will appear.
- $\bullet$  On this window:
	- Double click in the **Path** subwindow to change directories. Several sample problems can be found in the directory oommf/app/mmpe/examples.
- $-$  To load a problem, double click on a  $\ast$  mif file (e.g., prob1.mif) from the list above the Filter: subwindow.
- $-$  Modify the problem as desired by clicking on buttons from the main  $mmProbEd$ window (e.g., **Material Parameters**), and fill out the pop-up forms. A completely new problem may be defined this way.

### STEP 4: Initialize the solver.

- On mmLaunch window, click on the **mmSolve2D** button to launch an instance of the program mmSolve2D.
- Wait for the new solver instance to appear in the **Threads** column in the **mmLaunch** window.
- Check the box next to the **mmSolve2D** entry in the **Threads** column. A window ontaining an mmSolve2D interfa
e will appear.
- On mmSolve2D window:
	- Check Problem Description under Inputs.
	- Check mmProbEd under Source Threads.
	- Click LoadProblem.
	- Wait for more buttons to appear.
	- Check Scheduled Outputs.
	- For each desired output (TotalField, Magnetization, and/or DataTable), specify the frequen
	y of update:
		- Che
		k desired output. This will exhibit the possible output destinations in **Destination Threads.**
		- \* Check the box next to the desired Destination Thread. This will exhibit **Sched**ule options.
		- Choose a s
		hedule:
			- Iteration: fill in number and check the box.
			- · Equilibrium: fill in number and check the box.
			- Interactive: whenever you click corresponding Interactive output button.

### STEP 5: Start the calculation.

• On the mmSolve2D window, start the calculation with Run or Relax.

- If you requested mmDataTable output, check the boxes for the desired quantities on the mmDataTable window under the Data menu, so that they appear and are updated as requested in your s
hedule.
- Similarly, check the box for the desired X-Axis and Y-Axis variables on the **mmGraph** window(s) under the  $X$ -Axis and Y-Axis menus.

### STEP 6: Saving results.

- Vector field data (magnetization and effective field) may be interactively written to disk using **mmDisp**, or may be automatically saved via scheduled output to **mmArchive**. For example, to save ea
h equilibrium magnetization state, start up an instan
e of mmArchive and select the Equilibrium check box for mmArchive on the Magnetization schedule in the solver. This may be done before starting the calculation.
- DataTable data may be saved using mmGraph. Schedule output from the solver to mmGraph as desired, and use either the interactive or automated save functionality of mmGraph (Sec. 11). You can setup the solver data scheduling before the calculation is started, but must wait for the first data point to configure **mmGraph** before saving any data. As a workaround, you may configure **mmGraph** by sending it the initial solver state interactively, and then use the Options | clear Data menu item in mmGraph to remove the initializing data point. Alternatively, you may send s
heduled output from the solver to **mmArchive**, which will automatically save all the data it receives.

### STEP 7: Perform mid
ourse ontrols as desired.

- On the **mmSolve2D** window, buttons can stop and restart the calculation:
	- **Reset:** Return to beginning of problem.
	- LoadProblem: Restart with a new problem.
	- **Run:** Apply a sequence of fields until all complete.
	- **Relax:** Apply a single field and run the ODE to equilibrium.
	- Pause: Click anytime to stop the solver. Restart with Run or Relax.
	- Field-: Apply the previous field again.
	- $-$  Field $+$ : Apply the next field in the list.
- Output options can be changed and new output windows opened.

#### STEP 8: Exit OOMMF.

 $\bullet$  On the mmSolve2D window, terminate the simulation with Exit.

- Terminate each mmArchive instance by hitting the Exit button in its user interface window.
- Use the File|Exit menu on ea
h remaining window to exit.

# 4 OOMMF Ar
hite
ture Overview

Before describing each of the applications which comprise the OOMMF software, it is helpful to understand how these applications work together. OOMMF is not structured as a single program. Instead it is a olle
tion of programs, ea
h spe
ializing in some task needed as part of a micromagnetic simulation system. An advantage of this modular architecture is that ea
h program may be improved or even repla
ed without a need to redesign the entire system. Because the state of the art in micromagnetic simulation is continuing to evolve, this flexibility is essential for the longevity of a micromagnetic simulation system.

The OOMMF programs work together by providing servi
es to one another. The programs ommuni
ate over Internet (TCP/IP) onne
tions, even when the programs are running on a ommon host. An advantage of this design is that distributed operation of OOMMF programs over a networked olle
tion of hosts is supported in the basi design, and will be available in a future release.

When two OOMMF applications are in the relationship that one is requesting a service from the other, it is convenient to introduce some clarifying terminology. Let us refer to the application that is providing a service as the "server application" and the application requesting the service as the "client application." Note that a single application can be both a server application in one service relationship and a client application in another service relationship.

Each server application provides its services on a particular Internet port, and needs to inform potential client applications how to obtain its service. Each client application needs to be able to look up possible providers of the service it needs. The intermediary which brings server applications and client applications together is another application called the "account service directory." There may be at most one account service directory application running under the user ID of each user account on a host. Each account service directory keeps track of all the services provided by OOMMF server applications running under its user account on its host and the corresponding Internet ports at which those services may be obtained. OOMMF server applications register their services with the corresponding account service directory application. OOMMF client applications look up service providers running under a particular user ID in the corresponding account server directory application.

The account service directory applications simplify the problem of matching servers and clients, but they do not completely solve it. OOMMF applications still need a mechanism to find out how to obtain the service of the account service directory applications! Another application, called the "host service directory" serves this function. Only one copy of the host service directory application runs on each host. Its sole purpose is to tell OOMMF applications where to obtain the services of account service directories on that host. Because only one opy of this appli
ation runs per host, it an provide its servi
e on a well-known

port which is configured into the OOMMF software. By default, this is port 15136. OOMMF software can be customized (Sec. 2.3.3) to use a different port number.

The account service directory applications perform another task as well. They launch other programs under the user ID for whi
h they manage servi
e registration. The user controls the launching of programs through the interface provided by the application **mm**-Launch (See Sec. 6), but it is the account service directory application that actually spawns a subprocess for the new application. Because of this architecture, most OOMMF applications are launched as child processes of an account service directory application. These child processes inherit their environment from their parent account service directory application. including their working directory, and other key environment variables, such as DISPLAY. Each account service directory application sets its working directory to the root directory of the OOMMF distribution. Future releases of OOMMF software will likely be based on a revised architecture which alleviates these restrictions.

These service directory applications are vitally important to the operation of the total OOMMF mi
romagneti simulation system. However, it would be easy to overlook them. They act entirely "behind the scenes" without a user interface window. Furthermore, they are never launched by the user. When any server application needs to register its service, if it finds that these service directory applications are not running, it launches new copies of them. In this way the user can be sure that if any OOMMF server applications are running, then so are the service directory applications needed to direct clients to its service. After all server applications terminate, and there are no longer any services registered with a service dire
tory appli
ation, it will terminate after a timeout expires.

In the sections which follow, the OOMMF applications are described in terms of the services they provide and the services they require.

# 5 Command Line Laun
hing

Some of the OOMMF applications are platform-independent Tcl scripts. Some of them are T
l s
ripts that require spe
ial platform-dependent interpreters. Others are platformdependent, compiled  $C++$  applications. It is likely that some of them will change status in later releases of OOMMF. Each of these types of application requires a different command line for launching. Rather than require all OOMMF users to manage this complexity, we provide a pair of programs that provide simplified interfaces for launching OOMMF applications.

The first of these is used to launch OOMMF applications from the command line. Because its function is only to start another program, we refer to this program as the "bootstrap application." The bootstrap application is the Tcl script app/oommf/oommf.tcl. In its simplest usage, it takes a single argument on the ommand line, the name of the appli
ation to launch. For example, to launch  $mmGraph$  (Sec. 11), the command line is:

#### tclsh app/oommf/oommf.tcl mmGraph

The search for an application matching the name is case-insensitive. (Here, as elsewhere in this do
ument, the urrent working dire
tory is assumed to be the OOMMF root dire
tory. For other cases, adjust the pathname as appropriate.) As discussed in Sec. 2.1, the name of the T
l shell, rendered here as t
lsh, may vary between systems.

If no command line arguments are passed to the bootstrap application, by default it will launch the application **mmLaunch** (Sec. 6).

Some of the OOMMF applications take optional arguments when launched from the ommand line. Any ommand line arguments to the bootstrap appli
ation pla
ed after the appli
ation name will be passed as ommand line arguments to the named appli
ation. For example, most applications support a -console option, which will bring up an additional window providing a command line interface into the application's Tcl interpreter. (The onsole is mainly used for debugging.)

The bootstrap application also supports some more complicated, more rarely used proessing of its ommand line arguments. By default, the bootstrap appli
ation laun
hes the named application in the background and exits. If the first argument to the bootstrap program is the option -nofork, however, the bootstrap program will blo
k until the appli
ation it laun
hes (now named in the se
ond ommand line argument) exits.

If the argument following the application name looks like a version number (containing only digits and dots), then the bootstrap appli
ation will interpret it as the minimum version of the named application to launch. If no application satisfying the version requirement can be found, the bootstrap application will report an error.

The bootstrap application should be infrequently used by most users. The application mmLaunch (Sec. 6) provides a more convenient graphical interface for launching applications. The main uses for the bootstrap application are launching **mmLaunch**, launching programs whi
h make up the OOMMF Bat
h System (Se
. 15) and other programs whi
h are inherently command line driven, and in circumstances where the user wishes to precisely ontrol the ommand line arguments passed to an OOMMF appli
ation or the environment in which an OOMMF application runs.

### Platform Issues

The Tcl script app/oommf/oommf.tcl begins with the lines:

#!/bin/sh #  $\lambda$  $\cdots$ exec tclsh "\$0" \${1+"\$@"}

On most Unix platforms, if app/oommf/oommf.tcl is marked executable, the interpreter tclsh (on the execution path) will be invoked to interpret the script. If the Tcl shell program cannot be invoked by the name **tclsh** on your computer, edit the first lines of app/oommf/oommf.tcl to use the proper name. Better still, use symbolic links or some other means to make the Tcl shell program available by the name tclsh. The latter solution will not be undone by file overwrites from OOMMF upgrades.

If in addition, the directory app/oomment is in the execution path, the command line can be as simple as:

#### oommf.tcl <appName>

On Windows platforms, because app/oommf/oommf.tcl has the file extension .tcl, it is normally associated by Windows with the wish interpreter. The commf.tcl script has been specially written so that either **tclsh** or wish is a suitable interpreter. This means that simply double-clicking on an icon associated with the file app/oommf/oommf.tcl (say, in Windows Explorer) will launch the bootstrap application with no arguments. This will result in the default behavior of launching the application **mmLaunch**, which is suitable for launching other OOMMF applications. (If this doesn't work, refer back to the Windows Options se
tion in the installation instru
tions, Se
. 2.3.5.)

# 6 OOMMF Laun
her/Control Interfa
e: mmLaun
h

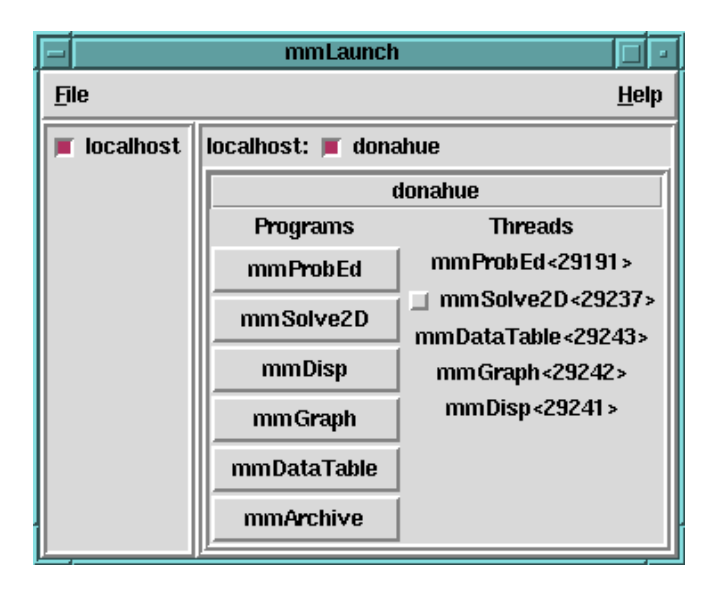

## **Overview**

The application **mmLaunch** launches, monitors, and controls other OOMMF applications. It is the OOMMF application that is most closely connected to the account service directory and host servi
e dire
tory appli
ations that run behind the s
enes. It also provides user interfaces to any applications, notably  $\bf mmSolve2D$  (Sec. 9), that do not have their own user interfa
e window.

# Launching

mmLaunch should be launched using the bootstrap application (Sec. 5). The command line is

tclsh app/oommf/oommf.tcl mmLaunch [-console]

# Controls

Upon startup, mmLaunch displays a panel of checkbuttons, one for each host service directory to which it is connected. In the current release of OOMMF there is only one checkbutton—**localhost**. Future releases of **mmLaunch** will be able to connect to remote hosts as well. If there is no host service directory running on the localhost when **mm**-Launch is launched, mmLaunch will start one. In that circumstance, there may be some delay before the **localhost** check button appears.

Toggling the **localhost** checkbutton toggles the display of an interface to the host service directory. The host service directory interface consists of a row of checkbuttons, one for each account service directory registered with the host service directory. Each checkbutton is labeled with the user ID of the corresponding account service directory. For most users, there will be only one checkbutton, labeled with the user's own account ID, except on Windows, where the dummy account ID **commf** is displayed instead. If there is no account service directory running for the account under which **mmLaunch** was launched, **mmLaunch** will start one. In that circumstance, there may be some delay before the account checkbutton appears.

Toggling an account checkbutton toggles the display of an interface to the corresponding account service directory. The account service directory interface consists of two columns. The **Programs** column contains buttons labeled with the names of OOMMF applications that may be launched under the account managed by this account service directory. Clicking on one of these buttons launches the corresponding application. Only one click is needed, though there will be some delay before the laun
hed appli
ation displays a window to the user. Multiple clicks will launch multiple copies of the application. Note: The launching is actually handled by the account service directory application (Sec. 4), which sets the initial working directory to the OOMMF root directory.

The **Threads** column is a list of all the OOMMF applications currently running under the account that are registered with the account service directory. The list includes both the appli
ation name and an ID number by whi
h multiple opies of the same appli
ation may be distinguished. This ID number is also displayed in the title bar of the orresponding application's user interface window. When an application exits, its entry is automatically removed from the Threads list.

Any of the running applications that do not provide their own interface window will be displayed in the **Threads** list with a checkbutton. The checkbutton toggles the display of an interface which **mmLaunch** provides on behalf of that application. The only OOMMF applications currently using this service are  $mmSolve2D$  (Sec. 9),  $mmArchive$  (Sec. 13). and **batchsolve** (Sec. 15.1). These interfaces are described in the documentation for the orresponding appli
ations.

The menu selection **File Exit** terminates the **mmLaunch** application. The menu **Help** provides the usual help facilities.

# 7 Mi
romagneti Problem Editor: mmProbEd

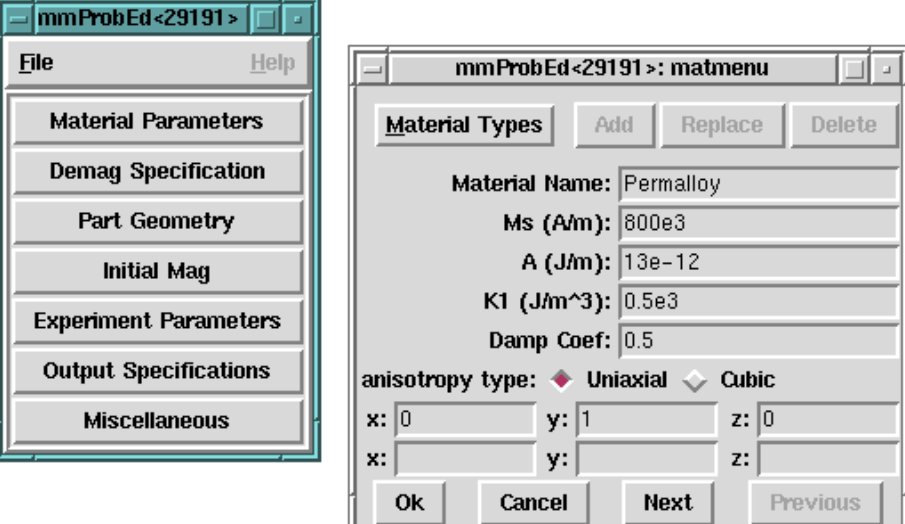

## **Overview**

The application **mmProbEd** provides a user interface for creating and editing micromagnetic problem descriptions in the *Micromagnetic Input Format* (MIF) (Sec. 16.1). mm-**ProbEd** also acts as a server, supplying problem descriptions to running micromagnetic

# Laun
hing

mmProbEd may be started either by selecting the **mmProbEd** button on mmLaunch, or from the ommand line via

tclsh app/oommf/oommf.tcl mmProbEd [-console]

# Inputs

The menu selection **File | Open...** displays a dialog box for selecting a file from which to load a MIF problem description. Several example files are included in the OOMMF release in the directory app/mmpe/examples. At startup, mmProbEd loads the problem contained in  $app/mmpe/init.mif$  as an initial problem. Note: When loading a file,  $mmProbEd$  discards comments and records it does not understand. Use the **FileSource** application (Sec.8) to serve unmodified problem descriptions.

### **Outputs**

The menu selection **File Save as...** displays a dialog box for selecting/entering a file in which the problem description currently held by  $mmProbEd$  is to be saved. Because the internal data format use by **mmProbEd** is an unordered array that does not include comments (or unrecognized records), the simple operation of reading in a MIF file and then writing it back out may alter the file.

Each instance of **mmProbEd** contains exactly one problem description at a time. Each also servi
es requests from lient appli
ations (typi
ally solvers) for the problem des
ription it ontains.

### Controls

The main panel in the **mmProbEd** window contains buttons corresponding to the sections in a MIF problem description. Selecting a button brings up another window through which the ontents of that se
tion of a problem des
ription may be edited. The MIF se
tions and the elements they contain are described in detail in the MIF (Sec. 16.1) documentation. Only one editing window is displayed at a time. The windows may be navigated in order using their **Next** or **Previous** buttons.

The menu selection **File Exit** terminates the **mmProbEd** application. The menu **Help** provides the usual help facilities.

# 8 Micromagnetic Problem File Source: FileSource

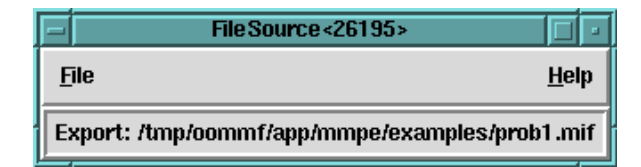

## **Overview**

The application **FileSource** provides the same service as **mmProbEd** (Sec. 7), supplying a MIF description of a micromagnetic problem to a solver. As the MIF specification evolves.  $mmProbEd$  may lag behind. There may be new fields in the MIF specification that  $mm$ -**ProbEd** is not capable of editing, or which **mmProbEd** may not pass on to solvers after loading them in from a file. To make use of such fields, a MIF file may need to be edited "by hand" using a general purpose text editor. FileSource may then be used to supply the MIF problem description contained in a file to a solver without danger of corrupting its contents.

# Launching

**FileSource** must be launched from the command line. You may specify on the command line the MIF problem description file it should serve to client applications. The command line is

```
tclsh app/oommf/oommf.tcl FileSource [<filename>] [-console]
```
Although FileSource does not appear on the list of **Programs** that **mmLaunch** offers to launch, running copies do appear on the list of **Threads** since they do provide a service registered with the account service directory.

# Inputs

FileSource takes its MIF problem description from the file named on the command line, or from a file selected through the **File | Open** dialog box. No checking of the file contents against the MIF specification is performed. The file contents are passed uncritically to any client application requesting a problem description. Those client applications should raise errors when presented with invalid problem des
riptions.

### Outputs

Each instance of **FileSource** provides the contents of exactly one file at a time. The file name is displayed in the FileSource window to help the user associate each instance of FileSource with the data file it provides. Each instance of FileSource accepts and services requests from client applications (typically solvers) for the contents of the file it exports.

The contents of the file are read at the time of the client request, so if the contents of a file change between the time of the **FileSource** file selection and the arrival of a request from a client, the new contents will be served to the client application.

## Controls

The menu selection File | Exit terminates the FileSource application. The Help menu provides the usual help facilities.

#### The 2D Micromagnetic Solver: mmSolve2D 9

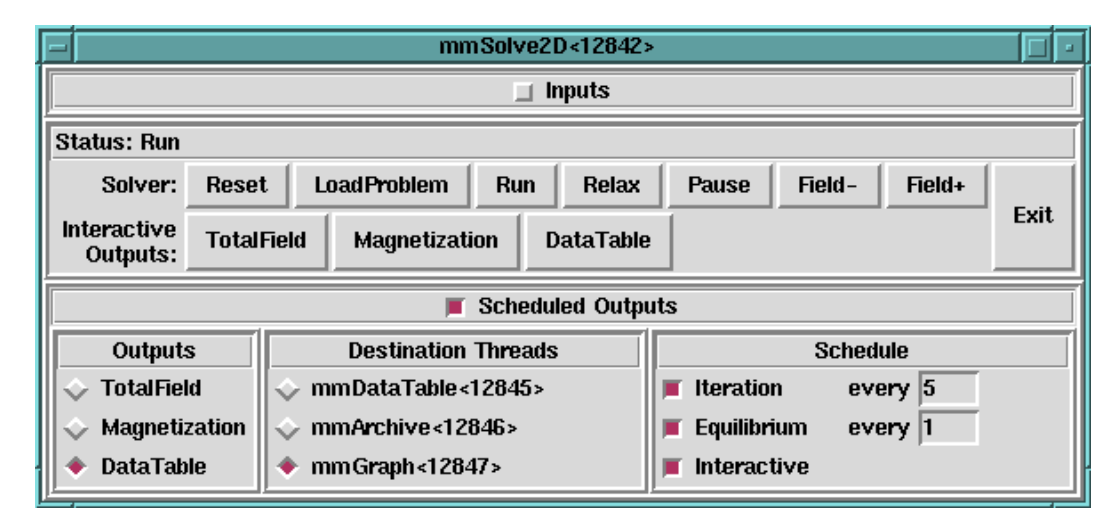

## Overview

The application  $mmSolve2D$  is a micromagnetic computation engine capable of solving problems defined on two-dimensional square grids of three-dimensional spins. Within the OOMMF architecture (see Sec. 4),  $mmSolve2D$  is both a server and a client application. mmSolve2D is a lient of problem des
ription server appli
ations, data table display and storage applications, and vector field display and storage applications. **mmSolve2D** is the server of a solver control service for which the only client is **mmLaunch** (Sec. 6). It is through this servi
e that mmLaun
h provides a user interfa
e window (shown above) on behalf of mmSolve2D.

### Launching

mmSolve2D may be started either by selecting the **mmSolve2D** button on mmLaunch, or from the ommand line via

#### tclsh app/oommf/oommf.tcl mmSolve2D [-console] [-tk|-notk]

The command line options -tk and -notk determine whether or not **mmSolve2D** has its own window. By default it does not ( $\neg$ notk). With no window, an instance of **mmSolve2D** may keep running while a window system goes down and omes ba
k up again (on some platforms). This is useful sin
e a single instan
e of mmSolve2D may need to run for hours or days at a time to solve one problem. When  $mmSolve2D$  does have a window  $(-t\mathbf{k})$ , it does not pla
e anything in its window, nor does it even display its window. The only effects of the presence of the window are that any error messages will be displayed in popup windows, that the onsole option be
omes available for displaying a onsole window in which interactive Tcl commands may be typed, and that (on some platforms) the termination of the windowing system will terminate the program. Running mmSolve2D with the -tk option is generally useful only for debugging.

Since **mmSolve2D** does not present any user interface window of its own, it depends on mmLaunch to provide an interface on its behalf. The entry for an instance of mmSolve2D in the **Threads** column of any running copy of **mmLaunch** has a checkbutton next to it. This button toggles the presen
e of a user interfa
e window through whi
h the user may ontrol that instan
e of mmSolve2D. The user interfa
e window is divided into panels, providing user interfaces to the **Inputs, Outputs**, and **Controls** of **mmSolve2D**.

#### Inputs

The top panel of the user interface window may be opened and closed by toggling the **Inputs** checkbutton. When open, the **Inputs** panel reveals two subpanels. The left subpanel ontains a list of the inputs required by mmSolve2D. There is only one item in the list: **ProblemDescription.** When **ProblemDescription** is selected, the right subpanel (labeled **Source Threads**) displays a list of applications that can supply a problem description. The user selects from among the listed applications the one from which  $mmSolve2D$  should request a problem description.

### **Outputs**

When mmSolve2D has outputs available to be controlled, a Scheduled Outputs checkbutton appears in the user interface window. Toggling the **Scheduled Outputs** checkbutton causes a bottom panel to open and close in the user interface window. When open, the **Scheduled Outputs** panel contains three subpanels. The **Outputs** subpanel is filled with a list of the types of output **mmSolve2D** can generate while solving the loaded problem. The three elements in this list are **TotalField**, for the output of a vector field representing the total effective field, **Magnetization**, for the output of a vector field representing the current magnetization state of the grid of spins, and DataTable, for the output of a table of data values describing other quantities of interest calculated by  $mmSolve2D$ .

Upon selecting one of the output types from the **Outputs** subpanel, a list of applications appears in the **Destination Threads** subpanel which provide a display and/or storage service for the type of output selected. The user may select from this list those applications to which the sele
ted type of output should be sent.

For each application selected, a final interface is displayed in the **Schedule** subpanel. Through this interface the user may set the schedule according to which the selected type of data is sent to the sele
ted appli
ation for display or storage. The s
hedule is des
ribed relative to events in **mmSolve2D**. An **Iteration** event occurs at every step in the solution of the ODE. An **Equilibrium** event occurs whenever the solver determines that an equilibrium magnetization state has been reached. An **Interactive** event occurs for a particular output type whenever the corresponding "Interactive Outputs" button is clicked in the panel of control buttons. The **Interactive** schedule gives the user the ability to interactively force data to be delivered to selected display and storage applications. For the **Iteration** and **Equilibrium** events, the granularity of the output delivery schedule is under user control. For example, the user may elect to send vector field data describing the current magnetization state to an **mmDisp** instance for display every 25 iterations of the ODE, rather than every iteration.

The quantities included in **DataTable** output produced by **mmSolve2D** include:

- Iteration: The iteration count of the ODE solver.
- Field Updates: The number of times the ODE solver has calculated the effective field.
- Sim Time (ns): The elapsed simulated time.
- Time Step (ns): The interval of simulated time spanned by the last step taken in the ODE solver.
- Step Size: The magnitude of the last step taken by the ODE solver as a normalized value. (This is currently the time step in seconds, multiplied by the gyromagnetic ratio times the damping coefficient times  $M_s$ .)
- Bx, By, Bz  $(mT)$ : The x, y, and z components of the nominal applied field (see Se
. 16.1, Experimental parameters paragraph).
- $\bullet$  B (mT): The magnitude of the nominal applied field (always non-negative).
- $\|m(x)\|$ : The maximum of the point-wise quantity  $\|m(x)\|_{\mathcal{H}_{\delta}}$  over all the spins. This "torque" value is used to test convergence to an equilibrium state.
- $Mx/Ms$ ,  $My/Ms$ ,  $Mz/Ms$ : The x, y, and z components of the average magnetization of the magneti
ally a
tive elements of the simulated part.
- $\bullet$  -Lotal Energy (J/m3): The total average energy density for the magnetically active elements of the simulated part.
- $\bullet$  Exchange Energy (J/m3): The component of the average energy density for the magnetically active elements of the simulated part due to exchange interactions.
- $\bullet$  Anisotropy Energy (J/m3): The component of the average energy density for the magnetically active elements of the simulated part due to crystalline anisotropy.
- $\bullet$  Demag Energy (J/m3): The component of the average energy density for the magnetically active elements of the simulated part due to self-demagnetizing fields.
- $\bullet$  zeeman Energy (J/m3): The component of average energy density for the magneti
ally a
tive elements of the simulated part due to intera
tion with the applied field.
- Max Angle: The maximum angle (in degrees) between the magnetization orientation of any pair of neighboring spins in the grid. (The neighborhood of a spin is the same as that defined by the exchange energy calculation.)

# Controls

The middle se
tion of the user interfa
e window ontains a series of buttons providing user ontrol over the solver. After a problem des
ription server appli
ation has been sele
ted, the **LoadProblem** button triggers a fetch of a problem description from the selected server. The **LoadProblem** button may be selected at any time to (re-)load a problem description from the currently selected server. After loading a new problem the solver goes automatically into a paused state. (If no problem description server is selected when the **LoadProblem** button is invoked, nothing will happen.) The **Reset** button operates similarly, except that the current problem specifications are used.

Once a problem is loaded, the solver can be put into any of three states: run, relax and pause. Selecting **Relax** puts the solver into the "relax" state, where it runs until an equilibrium is reached, after which the solver pauses. The **Run** selection differs in that when equilibrium is reached, the solver automatically steps the nominal applied field to the next value, and continues. In "run" mode the solver will continue to process until there are no more applied field states in the problem description. (Field state schedules are discussed below.) At any time the **Pause** button may be selected to pause the solver. The solver will stay in this state until the user reselects either **Run** or **Relax**. The current state of the solver is indicated in the **Status** line in the center panel of the user interface window.

The problem description (in MIF format) specifies a fixed applied field schedule (see Sec. 16.1, Experimental parameters paragraph). This schedule defines an ordered list of applied fields, which the solver in "run" mode steps through in sequence. The Field- and

**Field** + buttons allow the user to interactively adjust the applied field sequence. Each click on the Field + button advances forward one step through the specified schedule, while Fieldreverses that process. In general, the step direction is *not* related to the magnitude of the applied field. Also note that hitting these buttons does not generate an "equilibrium" event. In particular, if you are manually accelerating the progress of the solver through a hysteresis loop, and want to send non-equilibrium data to a display or archive widget before advancing the field, then you must use the appropriate "Interactive Output" button.

The second row of buttons in the interaction control panel, TotalField, Magnetization and **DataTable**, allow the user to view the current state of the solver at any time. These buttons ause the solver to send out data of the orresponding type to all appli
ations for which the "Interactive" schedule button for that data type has been selected, as discussed in the Outputs se
tion above.

At the far right of the solver controls is the **Exit** button, which terminates  $mmSolve2D$ . Simply closing the user interface window does not terminate **mmSolve2D**, but only closes the user interface window. To kill the solver the **Exit** button must be pressed.

# Details

Given a problem description,  $mmSolve2D$  integrates the Landau-Lifshitz equation [5, 7]

$$
\frac{d\mathbf{M}}{dt} = -\gamma \mathbf{M} \times \mathbf{H}_{\text{eff}} - \frac{\gamma \alpha}{M_s} \mathbf{M} \times (\mathbf{M} \times \mathbf{H}_{\text{eff}}), \qquad (1)
$$

where

М is the pointwise magnetization  $(A/m)$ ,

 $H_{\text{eff}}$  is the pointwise effective field  $(A/m)$ .

 $\gamma$  is the gyromagnetic ratio  $(m/(A\cdot s)),$ 

 $\alpha$  is the damping coefficient (dimensionless).

The effective field is defined as

$$
\mathbf{H}_{\text{eff}} = -\mu_0^{-1} \frac{\partial E}{\partial \mathbf{M}}.
$$

The average energy density E is a function of M specified by Brown's equations [3], including crystalline anisotropy, exchange, self-magnetostatic (demagnetization) and applied field (Zeeman) terms.

The mi
romagneti problem is impressed upon a regular 2D grid of squares, with 3D magnetization spins positioned at the centers of the cells. Note that the constraint that the grid be omposed of square elements takes priority over the requested size of the grid. The

a
tual size of the grid used in the omputation will be the nearest integral multiple of the grid's ell size to the requested size. It is important when omparing the results from grids with different cell sizes to account for the possible change in size of the overall grid. At present, Neumann boundary onditions are assumed.

The crystalline anisotropy and applied field energy terms are calculated assuming constant magnetization in each cell. The exchange energy is calculated using the eight-neighbor bilinear interpolation described in  $[4]$ . The more common four-neighbor scheme is available as a compile-time option. See the file app/mmsolve/magelt.cc for details.

The self-magnetostatic field is calculated using fast Fourier transform (FFT) techniques. Inside each cell, the magnetization is assumed constant along the z-axis. In the xy-plane, two models are supported: constant magnetization and constant charge. The model is selected as part of the problem description in MIF format; for details see Sec. 16.1: Demag specification.

The Landau-Lifshitz ODE (1) is integrated using a second order predictor-corrector technique of the Adams type. The right side of (1) at the urrent and previous step is extrapolated forward in a linear fashion, and is integrated across the new time interval to obtain a quadratic prediction for M at the next time step. (At each stage the spins are renormalized to  $M_s$  before evaluating the energy and effective fields.) The right side of (1) is evaluated at the predicted M, which is then combined with the value at the current step to produce a linear interpolation of  $dM/dt$  across the new interval. This is then integrated to obtain the final estimate of  $M$  at the new step. The local (one step) error of this procedure should be  $\overline{U}(\Delta t^*)$ .

The step is accepted if the total energy of the system decreases, and the maximum error between the predicted and final  $M$  is smaller than a nominal value. If the step is rejected, then the step size is reduced and the integration procedure is repeated. If the step is accepted, then the error between the predicted and final  $M$  is used to adjust the size of the next step. No fixed ratio between the previous and current time step is assumed.

A first order Euler step is used to prime the predictor-corrector solver. A fourth order Runge-Kutta solver is included in the code, and is used as a backup in case the predictorcorrector fails to find a valid step. The Runge-Kutta solver is not selectable as the primary solver at runtime, but may be so selected at compile time by defining the RUNGE\_KUTTA\_ODE macro. See the file app/mmsolve/grid.cc for all details of the integration procedure.

The integration is stopped and equilibrium is assumed when the maximum value of  $\max_{\mathbf{x}} \mathbf{x}$   $\mathbf{H}_{\text{eff}}$  //  $M_s$  arops below the value specified for  $\mathbf{x}$  converge  $\max$  value  $\mathbf{x}$  in the problem des
ription.

# Known Bugs

When multiple copies of **mmLaunch** are used, each can have its own interface to a running copy of **mmSolve2D**. When the interface presented by one copy of **mmLaunch** is used to set the output schedule in  $mmSolve2D$ , those settings are not reflected in the interfaces presented by other copies of **mmLaunch**. For example, although the first interface sets a schedule that DataTable data is to be sent to an instance of **mmGraph** every third Iteration, there is no indication of that schedule presented to the user in the second interface window. It is unusual to have more than one copy of **mmLaunch** running simultaneously. However, this bug also appears when one copy of **mmLaunch** is used to load a problem and start a solver, and later a second copy of **mmLaunch** is used to monitor the status of that running solver.

A bug in the network traffic handling code of Tcl on Windows 95 and Windows 98 systems can sometimes interfere with communications between the control interface of  $mmSolve2D$ and the actual computation engine. If  $mmSolve2D$  is sending out data to two or more data display services every iteration, the network traffic used to send out that data can "crowd out" the re
eipt of ontrol messages from the ontrol interfa
e. You may observe this as a long delay between the time you click the **Pause** button and the time the solver stops iterating. This bug first appeared in Tcl release 8.0.3, and remained through Tcl release 8.1.1. It is expected that this bug will be fixed in Tcl release 8.2, anticipated in August 1999. Until then, a workaround is to install T
l/Tk 8.0p2 on your Windows 95 or Windows 98 system. Other platforms do not have this problem.

# 10 Data Table Display: mmDataTable

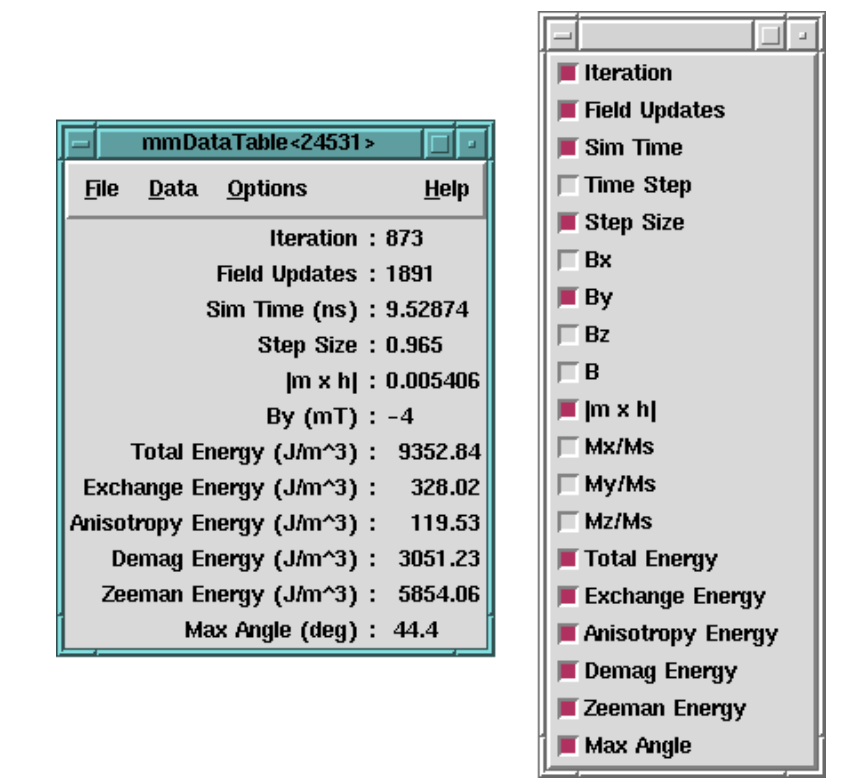

# **Overview**

The application **mmDataTable** provides a data display service to its client applications. It accepts data from clients and displays it in a window. Its typical use is to display the evolving values of quantities computed by a micromagnetic solver program.

# Launching

mmDataTable may be started either by selecting the mmDataTable button on mm-Launch, or from the command line via

```
tclsh app/oommf/oommf.tcl mmDataTable [-console]
```
# Inputs

The client application(s) that send data to **mmDataTable** for display control the flow of data. The user, interacting with the **mmDataTable** window, controls how the data is displayed. Upon launch, **mmDataTable** displays only a menubar. Upon user request, a display window below the menubar displays data values.

Each message from a client contains a list of (name, value, units) triples containing data for display. For example, one element in the list might be {Magnetization 800000  $A/m$ }. mmDataTable stores the latest value it receives for each name. Earlier values are discarded when new data arrives from a client.

# Outputs

mmDataTable does not support any data output or storage facilities. To save tabular data, use the **mmGraph** (Sec. 11) or **mmArchive** (Sec. 13) applications.

# Controls

The **Data** menu holds a list of all the data names for which **mmDataTable** has received data. Initially, mmDataTable has re
eived no data from any lients, so this menu is empty. As data arrives from clients, the menu fills with the list of data names. Each data name on the list lies next to a checkbutton. When the checkbutton is toggled from off to on, the orresponding data name and its value and units are displayed at the bottom of the display window. When the checkbutton is toggled from on to off, the corresponding data name is removed from the display window. In this way, the user selects from all the data received what is to be displayed. Selecting the dashed rule at the top of the **Data** menu detaches it so the user may easily click multiple checkbuttons.

In addition to selecting what data names are displayed, the user may also control the format in which the data values are displayed. A mouse click on a displayed data value brings up a dialog box in whi
h the user may spe
ify the formatting the value undergoes (by the Tcl command format) prior to display. The **Options** menu includes a **Format** menu item whi
h lets the user set the default formatting for data values.

The menu selection File Exit terminates the mmDataTable application. The menu **Help** provides the usual help facilities.

# 11 Data Graph Display: mmGraph

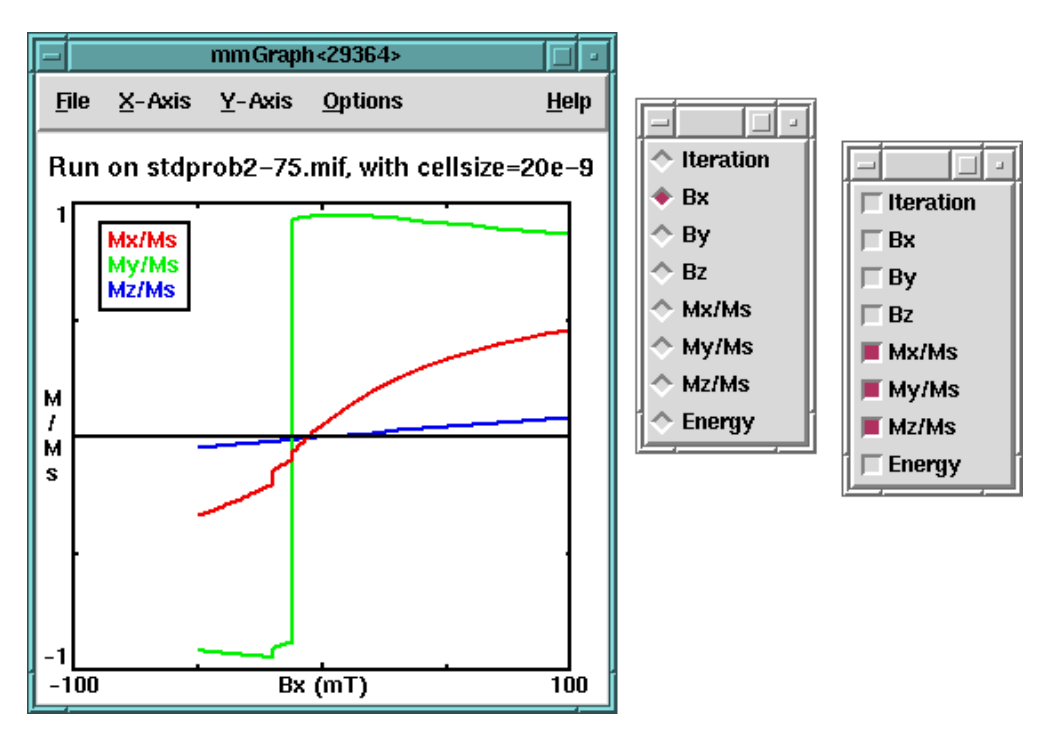

# **Overview**

The application **mmGraph** provides a data display service similar to that of **mmDataTable** (Se
. 10). The usual data sour
e is a running solver, but rather than the textual output provided by mmDataTable, mmGraph produ
es 2D line plots. mmGraph also stores the data it receives, so it can produce multiple views of the data and can save the data to disk. Posts
ript output is also supported.

# **Launching**

mmGraph may be started either by selecting the mmGraph button on mmLaunch or from the command line via

tclsh app/oommf/oommf.tcl mmGraph [-console] [-nonet]

The **-nonet** option disables the socket server portion of **mmGraph**, in which case data may only be input from a file.

# Inputs

Input to **mmGraph** may come from either a file in the ODT format (Sec. 16.2), or from a client application (typically a running solver). (The latter is disabled by the -nonet command line option.) The **File | Open...** dialog box is used to select an input file. Receipt of data from client applications is the same as for **mmDataTable** (Sec. 10). In either case, input data are appended to any previously held data.

# **Outputs**

Unlike **mmDataTable**, **mmGraph** internally stores the data sent to it. This data may be written to disk via the **File | Save As...** dialog box. If the file specified already exists, then **mmGraph** output is appended to that file. The output is in the tabular ODT format described in Sec. 16.2. By default, all data currently held by **mmGraph** is written, but the Save: Selected Data option presented in the File | Save As... dialog box causes the output to be restri
ted to those urves urrently sele
ted for display. In either ase, the graph display limits do *not* affect the output.

The save operation writes records that are held by **mmGraph** at the time the **File** Save As... dialog box OK button is invoked. Additionally, the **Auto Save** option in this dialog box may be used to automatically append to the specified file each new data record as it is received by **mmGraph**. The appended fields will be those chosen at the time of the save operation, i.e., subsequent changing of the curves selected for display does not affect the automatic save operation. The automatic save operation continues until either a new output file is specified, the **Options Stop autosave** control is invoked, or  $\mathbf{mmGraph}$  is terminated.

The File | Print... dialog is used to produce a Postscript file of the current graph. On Unix systems, the output may be sent directly to a printer by filling the **Print to:** entry with the appropriate pipe command, e.g.,  $\lceil \ln r \rceil$ . (The exact form is system dependent.)

# Controls

Graphs are constructed by selecting any one item off the **X-Axis** menu, and any number of items off the **Y-Axis** menu. Either of these menus may be detached by selecting the dashed rule at the top of the list. Sample results are shown in the figure at the start of this section.

When **mmGraph** is first launched, the axis menus are both empty. They are dynamically built based on the data received by **mmGraph**. By default, the graph limits and labels are automati
ally set based on the data. The x-axis label is set using the sele
ted item data label and measurement unit (if any). The y-axis label is the measurement unit of the first

y-axis item selected. To change the default y-axis label, deselect all y-axis items and select a different first item.

The **Options Configure...** dialog box allows the user to override the default settings. To set the axis labels, deselect the **Auto Label** option in this dialog box, and fill in the **X Label** and **Y** Label fields as desired. The axis limits can be set in a similar fashion. In addition, if an axis limit is left empty, a default value (based on all sele
ted data) will be used.

As mentioned earlier, **mmGraph** stores all data it receives. Over the course of a long run, the amount of data stored an grow to many megabytes. This storage an be limited by specifying a positive value for the **Point buffer size** entry in the **Options Configure...** dialog box. The oldest records are removed as necessary to keep the total number of records stored under the specified limit. A zero value for **Point buffer size** is interpreted as no limit. (The storage size of an individual record depends upon several factors, including the number of items in the re
ord and the version of T
l being used.) Data erasures may not be immediately reflected in the graph display.

At any time, the point buffer storage may be completely emptied with the **Options | clear** Data command. The Options Stop autosave selection will turn off the auto save feature, if currently active. Also on this menu is **Options Rescale**, which autoscales the graph axis limits from the selected data. This command ignores but does not reset the "Auto Scale" settings in the **Options Configure...** dialog box.

The last command on the options menu is **Options Key**, which toggles the key (legend) display on and off. The key may also be repositioned by dragging with the left mouse button.

Two other controls are also available only through the mouse. If the mouse pointer is positioned over a drawn item in the graph, holding down any mouse button will bring up the oordinates of that point. The oordinates displayed are the oordinates of a point on a drawn line, which are not necessarily the coordinates of a plotted data point. (The data points are plotted at the endpoints of ea
h line segment.) The oordinate display is leared when the mouse button is released.

One verti
al and one horizontal rule (line) are also available. Initially, these rules are tucked and hidden against the left and bottom graph axes, respectively. Either may be repositioned by dragging with the left mouse button.

The menu selection **File Exit** terminates the **mmGraph** application. The menu **Help** provides the usual help facilities.

# Details

The **X-Axis** and **Y-Axis** menus are configured based on incoming data. As a result, both menus are initially empty. If a graph widget is s
heduled to re
eive data only upon equilibrium events in the solver, it may be a long time after starting a problem in the solver

before the graph widget can be configured. Because **mmGraph** keeps all data up to the limit imposed by the *Point buffer size*, data loss is usually not a problem. Of more importance is the fact that automatic data saving can not be set up until the first data point is received. As a workaround, the solver initial state may be sent interactively as a dummy point to initialize the graph widget axes menus. (You may turn off the Interactive schedule connection after sending this data point.) Select the desired quantities off the axes menus, and use the Options | clear Data command to remove the dummy point from mmGraph's memory. The File  $Save As...$  dialog box may then be used—with the Auto Save option enabled—to write out an empty table with proper column header information. Subsequent data will be written to this file as it arrives.

# 12 Ve
tor Field Display: mmDisp

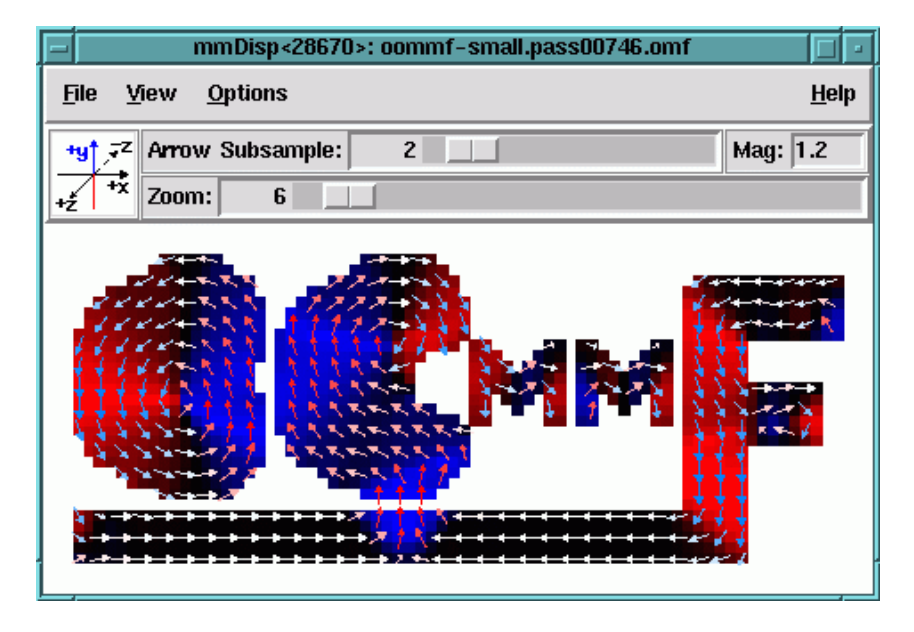

# **Overview**

The application **mmDisp** displays two-dimensional spatial distributions of three-dimensional vectors (i.e., vector fields). It can load vector fields from files in a variety of formats, or it can accept vector field data from a client application, typically a running solver. **mmDisp** offers a rich interface for controlling the display of vector field data, and can also save the data to a file and produce Postscript print output.

# Launching

mmDisp may be started either by selecting the **mmDisp** button on **mmLaunch**, or from the command line via

```
tclsh app/oommf/oommf.tcl mmDisp [-server] [-version] \
       [-console] [--] [<filename>]
```
The command line option -server makes mmDisp a server supplying vector field display services to other applications. Without that option  $\mathbf{mmDisp}$  only displays vector field data loaded from files. The -server option is automatically included when **mmDisp** is launched by mmLaun
h.

If the option -version is present on the ommand line, version information is printed, and **mmDisp** exits immediately.

If a filename is supplied on the command line,  $mm$  Disp takes it to be the name of a file containing vector field data for display. That file will be opened on startup.

# Inputs

Input to **mmDisp** may come from either a file or from a client application (typically a running solver), in any of the vector field formats described in Sec. 16.3. Other file formats can also be supported if a translation filter program is available.

Client applications that send data to  $\text{mmDisp}$  control the flow of data. The user, interacting with the  $\mathbf{mmDisp}$  window, determines how the vector field data are displayed.

File input is initiated through the **File | Open...** dialog box. Several example files are included in the OOMMF release in the directory app/mmdisp/examples. When the **Browse** button is enabled, the "Open File" dialog box will remain open after loading a file, so that multiple files may be displayed in sequence. The **Auto** configuration box determines whether the vector subsampling or the zoom factor of the display should be determined automatically (based on the data in the file and the current display window size), or whether their values should be held constant while loading the file.

**mmDisp** permits local customization allowing for automatic translation from other file formats into one of the vector field formats (Sec. 16.3) that  $mmDisp$  recognizes. When loading a file, **mmDisp** compares the file name to a list of glob-style patterns. These patterns typi
ally mat
h on the lename extension. An example pattern is \*.gz. The assumption is that the pattern identifies files containing data in a particular format. For each pattern in the list, there is a corresponding translation program. **mmDisp** calls on that program as a filter which takes data in one format from standard input and writes to standard output the same data in one of the formats supported by mmDisp. In its default configuration, **mmDisp** recognizes the pattern  $\ast$ ,  $gz$  and invokes the translation program gzip -dc to perform the "translation." In this way, support for reading gzip compressed files is "built in" to **mmDisp** on any platform where the gzip program is installed.

New patterns and translation programs may be added to **mmDisp** by the usual method of lo
al ustomization (Se
. 2.3.3). The ommand to add to the ustomization le is of the form

### Oc\_Option Add mmDisp Input filters {{\*.gz {gzip -dc}}}

The final argument in this command is a list of pairs. The first element in each pair is the filename pattern. The second element in each pair is the command line for launching the orresponding translation program. If a program foo were known to translate a le format

identified by the extension . foo into the OVF file format, that program could be made known to **mmDisp** by changing the above customization command to:

Oc\_Option Add mmDisp Input filters  $\{(*.gz \ \{gzip \ -dc\}\ \ **.$  foo foo}}

# **Outputs**

The vector field displayed by  $\bf{mmDisp}$  may be saved to disk via the File Save As... dialog box. The output is in the OVF format (Sec. 16.3.1). The OVF file options may be set by selecting the appropriate radio buttons in the OVF File Options panel. The **Title** and **Desc** fields may be edited before saving. Enabling the **Browse** button allows for saving multiple files without closing the "Save File" dialog box.

The File | Print... dialog is used to produce a Postscript file of the current display. On Unix systems, the output may be sent directly to a printer by filling the **Print to:** entry with the appropriate pipe command, e.g.,  $\lceil \ln r \rceil$ . (The exact form is system dependent.)

# Controls

The **View** menu provides high-level control over how the vector field is placed in the display window. The menu selection **View|Wrap Display** resizes the display window so that it just contains the entire vector field surrounded by a margin. **View Fill Display** resizes the vector field until it fills the current size of the display window. If the aspect ratio of the display window does not match the aspect ratio of the vector field, a larger than requested margin appears along one edge to make up the difference. **View Rotate cow** and **View Rotate** w rotate the display one quarter turn ounterlo
kwise and lo
kwise respe
tively. The display window also rotates, so that the portion of the vector field seen and any margins are preserved (unless the display of the ontrol bar for
es the display window to be wider). **View** reDraw allows the user to invoke a redrawing of the display window.

The vector field may be rescaled ("zoomed") and moved so that only a portion of it is visible in the display window. When a portion of the vector field lies outside the display window, scrollbars appear that may be used to translate the vector field so that different portions are visible in the display window. On systems that have a middle mouse button, clicking the middle button on a point in the display window translates the vector field so that the sele
ted point is entered within the display window.

The mouse may also be used within the display window to rescale the display. A click and drag with the left mouse button displays a red rectangle that changes size as the mouse is dragged. When the left mouse button is released, the vector field is rescaled so that the portion of the display window within the red re
tangle expands until it rea
hes the edges

of the display window. Both dimensions are s
aled by the same amount so there is no distortion of the vector field. Small red arrows on the sides of the red rectangle indicate which dimension will expand to meet the display window boundaries upon release of the left mouse button. After the rescaling, the red rectangle remains in the display window briefly. surrounding the same region of the vector field, but at the new scale.

A click and drag with the right mouse button displays a blue rectangle that changes size as the mouse is dragged. When the right mouse button is released, the vector field is rescaled so that all of the vector field currently visible in the display window fits in the size of the blue re
tangle. Both dimensions are s
aled by the same amount so there is no distortion of the vector field. Small blue arrows on the sides of the blue rectangle indicate the dimension in which the vector field will shrink to exactly transform the display window size to the blue rectangle size. After the rescaling, the blue rectangle remains in the display window briefly, surrounding the same region of the vector field, now centered in the display window, and at the new s
ale.

mmDisp remembers the previous display scale. To revert to the previous scale, the user may hit the ESC key. This is a limited \Undo" feature.

The menu selection **Options Configure...** brings up a dialog box through which the user may control many features of the vector field display. Vectors in the vector field may be displayed as arrows, pixels, or both. The **Arrow** and **Pixel** buttons in the **Plot type** column on the left of the dialog box enable ea
h type of display.

Columns 2–4 in the Configure dialog box control the use of color. Both arrows and pixels may be independently colored to indicate some quantity. The **Color Quantity** column controls which scalar quantity the color of the arrow or pixel represents. The  $x, y$ , or z components of the vector may be selected. On regularly gridded data the vector field divergen
e is also available for display.

The assignment of a color to a quantity value is determined by the **Colormap** selected. Colormaps are labeled by a sequence of colors that are mapped across the range of the selected quantity. For example, if the "Red-Black-Blue" colormap is applied to the **Color Quantity** "z", then vectors pointing into the xy-plane  $(z < 0)$  are colored red, those lying in the plane  $(z = 0)$  are colored black, and those pointing out of the plane  $(z > 0)$  are colored blue. Values between the extremes are olored with intermediate olors, sele
ted using a discretization determined by the **# of Colors** value. This value limits the use of potentially limited color resources, and can be used to achieve some special coloring effects.

When there are many vectors in a vector field, a display of all of them can be more confusing than helpful. The **Subsample Rate** column allows the user to request that only a sampling of vectors from the vector field be displayed. The **Subsample Rate** value is roughly the number of vectors along one spatial dimension of the vector field which map to a single displayed vector (arrow or pixel). Each vector displayed is an actual vector in the

vector field—the selection of vectors for display is a sampling process, not an averaging or interpolation pro
ess. The subsample rates for arrows and pixels may be set independently. A subsample rate of 0 is interpreted specially to display all data. (This is typically much qui
ker than subsampling at a small rate, e.g., 0.1.)

An arrow or pixel that represents a vector is by default displayed at a size that covers the portion of the vector field that that displayed vector is intended to represent, given the current subsample rate. Following this default, arrows do not significantly overlap each other, yet all portions of the vector field that are magnetically active have a representation in the display. The **Magnification** column allows the user to modify the size of the displayed arrows or pixels (independently). A **Magnification** of 1 is the default size. By changing to a larger or smaller **Magnification** value, the user may request arrows or pixels larger or smaller than the default size.

Lower in the **Option | Configure...** dialog box, the user may also select whether or not a bounding polygon is displayed, what margin (in pixels) should be maintained around the vector field, and what background color the display window should use.

None of the changes made by the user in the **Options Configure...** dialog box affect the display window until either the **Apply** or  $\overrightarrow{OK}$  button is selected. If the  $\overrightarrow{OK}$  button is selected, the dialog box is also dismissed. The **Cancel** button dismisses the dialog without hanging the display window.

The other item under the **Options** menu is a checkbutton that toggles the display of a control bar. The control bar offers alternative interfaces to some of the operations available from the **Options | Configure...** dialog box and the **View** menu. On the left end of the control bar is a display of the coordinate axes. These axes rotate along with the vector field in the display window to identify the oordinate system of the display, and are olor oded to agree with the pixel (if active) or arrow coloring. A click of the left mouse button on the coordinate axes causes a counter-clockwise rotation. A click of the right mouse button on the coordinate axes causes a clockwise rotation.

To the right of the oordinate axes are two rows of ontrols. The top row allows the user to control the subsample rate and magnification of the arrow display. The subsample rate may be modied either by dire
t entry of a new rate, or by manipulation of the slider.

The lower row offers an alternative means to control the rescaling of the vector field in the display. The **Zoom** value roughly corresponds to the number of pixels per vector in the vector field. This value may be entered directly, or modified by manipulation of the slider. This alternative interfa
e provides a more pre
ise ontrol over the res
aling of the ve
tor field display than mouse operations provide.

Several keyboard shortcuts are available as alternatives to menu- or mouse-based operations. The effect of a key combination depends on which subwindow of **mmDisp** is active. The TAB key may be used to change the active subwindow. The SHIFT-TAB key combination

also hanges the a
tive subwindow, in reverse order.

When the active subwindow is the display window, the following key combinations are a
tive:

- CTRL- $\circ$  same as menu selection File | Open...
- $\bullet$  CTRL-s same as menu selection File  $S$ ave as...
- CTRL- $p$  same as menu selection File | Print...
- CTRL- $w \text{same as menu selection}$  View | Wrap Display
- CTRL-f  $-$  same as menu selection View Fill Display
- HOME  $-$  First fill, then wrap the display.
- CTRL- $r$  same as menu selection View | Rotate ccw
- SHIFT-CTRL-r same as menu selection View | Rotate cw
- INSERT increase arrow subsample by  $1$
- DEL decrease arrow subsample by 1
- SHIFT-INSERT increase arrow subsample by factor of 2
- SHIFT-DEL decrease arrow subsample by factor of 2
- PAGEUP increase the zoom value by a factor of  $1.149$
- PAGEDOWN decrease the zoom value by a factor of  $1.149$
- SHIFT-PAGEUP increase the zoom value by factor of 2
- SHIFT-PAGEDOWN decrease the zoom value by factor of 2
- $\bullet$  ESC revert to previous zoom value

When the active subwindow is the control bar's coordinate axes display, the following key combinations are active:

- LEFT same as menu selection View | Rotate ccw
- RIGHT same as menu selection View | Rotate cw

When the active subwindow is any of the control bar's value entry windows – arrow subsample, magnification, or zoom, the following key combinations are active:

- ESC undo uncommitted value (displayed in red)
- RETURN commit entered value

When the active subwindow is either of the control bar's sliders—arrow subsample or zoom—the following key combinations are active:

- LEFT slide left (decrease value)
- RIGHT  $-$  slide right (increase value)
- $\bullet$  ESC undo uncommitted value (displayed in red)
- RETURN commit current value

Of ourse the usual keyboard a

ess to the menu items is also available.

The menu selection File | Clear clears the display window. The menu selection File | Exit terminates the **mmDisp** application. The menu **Help** provides the usual help facilities.

## Details

The selection of vectors for display according to the **Subsample Rate** differs depending on whether or not the data lies on a regular grid. If so, the **Subsample Rate** takes integer values and determines the ratio of data points to displayed points. For example, a value of 5 means that every fth ve
tor on the grid is displayed. This means that the number of ve
tors displayed is 25 times fewer than the number of ve
tors on the grid.

For an irregular grid of vectors, an average cell size is computed, and the **Subsample** Rate takes values in units of 0.1 times the average ell size. A square grid of that size is overlaid on the irregular grid. For each cell in the square grid, the data vector from the irregular grid closest to the center of the square grid cell is selected for display. The vector is displayed at its true location in the irregular grid, not at the center of the square grid cell. As the subsample rate changes, the set of displayed vectors also changes, which can in some circumstances substantially change the appearance of the displayed vector field.

# Using mmDisp as a WWW browser helper application

You may configure your web browser to automatically launch **mmDisp** when downloading an OVF file. The exact means to do this depends on your browser, but a couple of examples are presented below.

In Netscape Navigator 4.X, bring up the **Edit** Preferences... dialog box, and select the Category Navigator | Applications subwindow. Create a New Type, with the following fields:

Description of type: OOMMF Vector Field

**MIME** Type: application/x-oommf-vf

Suffixes: ovf omf ohf obf svf

**Application:** wish  $oommfront/app/oommf/oommf.tcl$  -nofork mmDisp "arg"

On Windows platforms, the Suffixes field is labeled File Extension, and only one file extension may be entered. Files downloaded from a web server are handled according to their MIME Type, rather than their file extension, so that restriction isn't important when web browsing. If you wish to have files on the local disk with all the above file extensions recognized as OOMMF Vector Field files, you must repeat the **New Type** entry for each file extension. In the Application field, the values of wish, commfroot, and arg vary with your platform configuration. The value of wish is the full path to the wish application on your platform (see Section 5). On Unix systems, *wish* may be omitted, assuming that the oommf.tcl script is executable. If wish is not omitted on Unix systems, Netscape will issue a security warning each time it opens an OOMMF Vector Field file. The value of *commfroot* should be the full path to the root directory of your OOMMF installation. The value of arg should be " $\%1$ " on Windows and " $\%s$ " on Unix. The MIME type "application/x-oommf-vf" must be configured on any HTTP server which provides OOMMF Vector Field files as well.

For Microsoft Internet Explorer 3.X, bring up the **View|Options...** dialog box, and select the **Program** tab. Hit the **File Types...** button, followed by the **New Type...** button. Fill the resulting dialog box with

Description of type: OOMMF Vector Field

Asso
iated extension: ovf

Content type (MIME): application/x-oommf-vf

You may also disable the **Confirm open after download** checkbutton if you want. Then hit the **New...** button below the  $Actions:$  window, and in the pop-up fill in

### Action: open

### Application used to perform action:

wish oommfroot/app/oommf/oommf.tcl -nofork mmDisp "%1"

Hit **OK, Close, Close** and **OK**. Replace wish and *commfroot* with the appropriate paths on your system (cf. Section 5). This will set up an association on files with the .ovf extension. Internet Explorer 3.X apparently ignores the HTML Content Type field, so you must repeat this process for each file extension (.ovf, .omf, .ohf, .obf and .svf) that you want to recognize. This means, however, that Internet Explorer will make the appropriate association even if the HTML server does not properly set the HTML Content Type field.

Microsoft Internet Explorer 4.X is integrated with the Windows operating system. Internet Explorer 4.X doesn't offer any means to set up associations between particular file types and the applications which should be used to open them. Instead, this association is configured within the Windows operating system. To set up asso
iations for the OOMMF Ve
tor Field file type on Windows 95 or Windows NT 4.0, select **Settings Control Panel** from the **Start** menu. The Control Panel window appears. Select **View** | **Options...** to display a dialog box. A Windows 98 shortcut to the same dialog box is to select **Settings Folder Options...** from the **Start** menu. Select the **File Types** tab and proceed as described above for Internet Explorer 3.X. Depending on the exact release/service patch of your Windows operating system, the exa
t instru
tions may vary.

With the 1.0 releases of OOMMF, you may use the alternate application line

 $\omega$ oommfroot/app/mmdisp/platformname/mmdisp.exe "arg"

where *commfroot* and *arg* are as in the discussion above and *platformname* is the name which OOMMF assigns to your platform type, as reported by the script platform.tcl. Also, the file extension . exe is for Windows platforms only. This alternative specification of the application for opening OOMMF Vector Field files should launch a little bit faster than the more generic command line given earlier.

Once you have your browser configured, you can test it on the muMag 1st Standard Problem report page,

http://www.ctcms.nist.gov/%7Erdm/std1/vectorcompare.html.

# Known Bugs

Internally, **mmDisp** stores vector field data with 4 byte precision. While this should be accurate enough for display purposes, it also means that any file written out by **mmDisp** will only have 4 byte precision, even if an 8 byte output format is selected.

### Data Archive: mmArchive 13

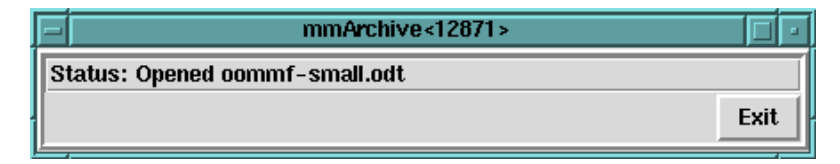

# **Overview**

The application **mmArchive** provides automated vector field and data table storage services. Although mmDisp (Sec. 12) and mmGraph (Sec. 11) are able to save such data under the dire
tion of the user, there are situations where it is more onvenient to write data to disk without interactive control.

mmArchive does not present a user interface window of its own, but like mmSolve2D (Sec. 9) relies on **mmLaunch** (Sec. 6) to provide an interface on its behalf. Because mmAr
hive does not require a window, it is possible on Unix systems to bring down the X (window) server and still keep  $\mathbf{mm}$ Archive running in the background.

# Launching

mmArchive may be started either by selecting the **mmArchive** button on mmLaunch, or from the ommand line via

tclsh app/oommf/oommf.tcl mmArchive [-tk|-notk] [-console]

When the **mmArchive** button of **mmLaunch** is invoked, **mmArchive** is launched with the **-notk** option. This allows **mmArchive** to continue running if the X window server is killed. The  $-\tau k$  option is useful only for enabling the  $-\text{console}$  option for debugging.

As noted above, **mmArchive** depends upon **mmLaunch** to provide an interface. The entry for an instance of mmArchive in the Threads column of any running copy of mm-Launch has a checkbutton next to it. This button toggles the presence of a user interface window through which the user may control that instance of **mmArchive**.

# Inputs

mmArchive accepts vector field and data table style input from client applications (typically running solvers) on its network (socket) interface.

# **Outputs**

The client applications that send data to **mmArchive** control the flow of data. **mmArchive** copies the data it receives into files specified by the client. There is no interactive control to select the names of these output files. A simple status line shows the most recent vector file save, or data table file open/close event.

# Controls

The **Exit** in the **mmLaunch**-supplied user interface terminates **mmArchive**. Simply closing the user interface window does not terminate **mmArchive**, but only hides the control window. To kill mmArchive the Exit button must be pressed.

# Known Bugs

**mmArchive** appends data table output to the file specified by the source client application (e.g., a running solver). If, at the same time, more than one source specifies the same file, or if the the same source sends data table output to more than one instance of **mmArchive**, then concurrent writes to the same file may corrupt the data in that file. It is the responsibility of the user to ensure this does not happen; there is at present no file locking mechanism in OOMMF to prote
t against this situation.

### 14 Documentation Viewer: mmHelp

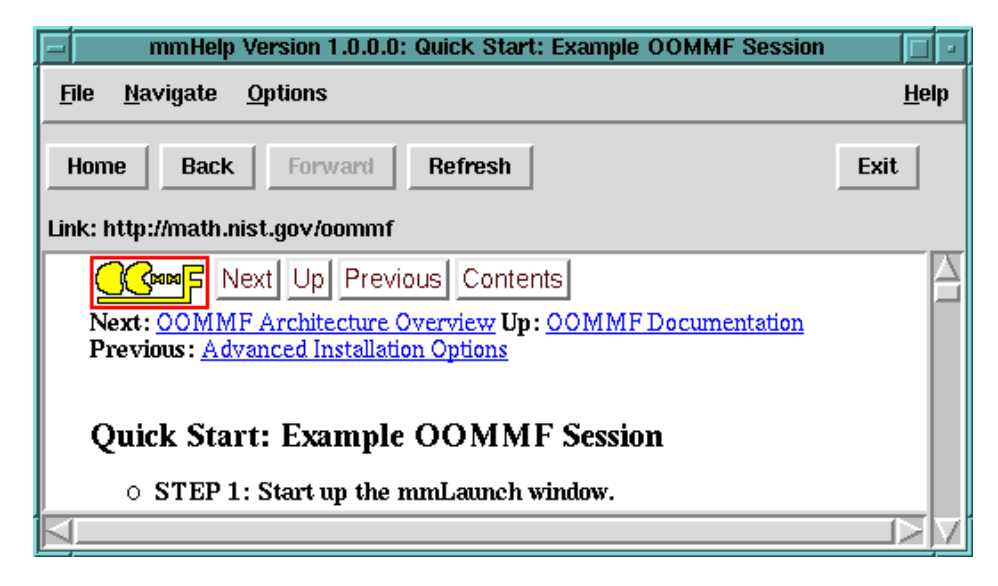

# Overview

The application **mmHelp** manages the display and navigation of hypertext (HTML) help files. It presents an interface similar to that of World Wide Web browsers.

Although mmHelp is patterned after World Wide Web browsers, it does not have all of their capabilities. **mmHelp** displays only a simplified form of hypertext required to display the OOMMF help pages. It is not able to display many of the advan
ed hypertext features provided by modern World Wide Web browsers. In the urrent release, mmHelp is not able to follow http: URLs. It only follows file: URLs.

OOMMF software an be ustomized (See Se
. 2.3.3) to use another program to display the HTML help files.

# Launching

mmHelp may be launched from the command line via

```
tclsh app/oommf/oommf.tcl mmHelp [<URL>] [-console]
```
The command line argument <URL> is the URL of the first page (or home page) to be displayed. If no URL is specified, **mmHelp** displays the Table of Contents of the  $OOMMF$ User's Guide by default.

# Controls

Each page of hypertext is displayed in the main **mmHelp** window. Words which are underlined and colored blue are hyperlinks which  $mmHelp$  knows how to follow. Words which are underlined and colored red are hyperlinks which  $mmHelp$  does not know how to follow. Moving the mouse over a hyperlink displays the target URL of the hyperlink in the **Link:** line above the display window. Clicking on a blue hyperlink will follow the hyperlink and display a new page of hypertext.

mmHelp keeps a list of the viewed pages in order of view. Using the **Back** and **Forward** buttons, the user may move backward and forward through this list of pages. The **Home** button causes the first page to be displayed, allowing the user to start again from the beginning. These three buttons have corresponding entries in the **Navigate** menu.

The menu selection **File Refresh**, or the **Refresh** button causes **mmHelp** to reload and redisplay the urrent page. This may be useful if the display be
omes orrupted, or for repeatedly loading a hypertext file which is being edited.

When **mmHelp** encounters hypertext elements it does not recognize, it will attempt to work around the problem. However, in some ases it will not be able to make sense of the hypertext, and will display an error message. Documentation authors should take care to use only the hypertext elements supported by **mmHelp** in their documentation files. Users should never see su
h an error message.

mmHelp displays error messages in one of two ways: within the display window, or in a separate window. Errors reported in the display window repla
e the display of the page of hypertext. They usually indicate that the hypertext page could not be retrieved, or that its ontents are not hypertext. File permission errors are also reported in this way.

Errors reported in a separate window are usually due to a formatting error within the page of hypertext. Selecting the **Continue** button of the error window instructs **mmHelp** to attempt to resume display of the hypertext page beyond the error. Selecting **Abort** abandons further display.

The menu selection **Options Font scale...** brings up a dialog box through which the user may sele
t the s
ale of the fonts to use in the display window, relative to their initial size.

The menu selection File  $\mathsf{Exit}$  or the Exit button terminates the mmHelp application. The menu **Help** provides the usual help facilities.

#### 15 OOMMF Bat
h System 15

The OOMMF Batch System (OBS) provides a scriptable interface (batchsolve.tcl) to the same micromagnetic solver engine used by **mmSolve2D** (Sec. 9), and several Tcl scripts (batchmaster.tcl, batchslave.tcl, and batchtask.tcl) that provide support for complex job scheduling. All OBS script files are in the OOMMF distribution directory app/mmsolve/s
ripts.

Unlike most of the OOMMF package, the OBS is meant to be driven primarily from the ommand line or shell (bat
h) s
ript. OBS appli
ations are laun
hed from the ommand line using the bootstrap application (Sec. 5).

The batch solver script batchsolve to l provides a simple command line interface to the OOMMF micromagnetic solver engine.

# Launching

The bat
h solver is laun
hed by the ommand line:

```
tclsh app/oommf/oommf.tcl batchsolve [-notk] [[-file] <filename.mif>] \
     [-no_interface] [-start_paused] [-end_paused] [-end_exit]
```
-notk Do not load Tk or display a (blank) window,

- $[-file] < filename{file}$  = Immediately load and run the specified MIF file. The  $[-file]$  tag may be omitted if the first character of filename is not a hyphen.
- -no\_interface Do not register with the account service directory application. As a result, batchsolve to l will not show up on the threads list in mmLaunch (Sec. 6), and no interactive interface will be provided by mmLaunch. (However, if batchsolve.tcl is invoked from inside another script (e.g., batchslave.tcl), the calling script could provide an interfa
e to the bat
hontrolled solver.)

-start paused Pause solver after loading problem.

-end\_paused Pause solver and enter event loop at bottom of batchsolve. tcl rather than just falling off the end (the effect of which will depend on whether or not Tk is loaded).

-end\_exit Explicitly call exit at bottom of batchsolve.tcl.

The input filename.mif file should contain a Micromagnetic Input Format (Sec. 16.1) (MIF) problem description, such as produced by **mmProbEd** (Sec. 7). The batch solver searches several directories for this file, including the current working directory, the data and scripts subdirectories, and parallel directories relative to the directories app/mmsolve and app/mmpe in the OOMMF distribution. Refer to the mif\_path variable in batchsolve.tcl for the omplete list.

If batchsolve.tcl registers itself with the account service directory application, it will appear in the **Threads** list of any running copy of **mmLaunch**, and **mmLaunch** will provide an interactive interface on behalf of batchsolve.tcl. Using this interface, batchsolve.tcl may be controlled in a manner similar to **mmSolve2D** (Sec. 9). The interface allows you to pause, un-pause, and terminate the urrent simulation, as well as to atta
h data display applications to monitor the solver's progress. If more interactive control is needed, mmSolve2D should be used.

Use the -start\_paused switch to monitor the progress of batchsolve.tcl from the very start of a simulation. With this swit
h the solver will be paused immediately after loading the specified MIF file, so you can bring up the interactive interface and connect display applications before the simulation begins. Start the simulation by selecting the Run command from the interactive interface.

The -end\_paused switch insures that the solver does not automatically terminate after completing the specified simulation. This is not generally useful, but may find application when batchsolve tcl is called from inside a Tcl-only wrapper script.

# Output

The output may be hanged by a T
l wrapper s
ript (see Se
. 15.1), but the default output behavior of batchsolve tcl is to write tabular text data and the magnetization state at equilibrium for each applied field step. The tabular data are appended to the file basename. odt, where *basename* is specified in the input MIF file. See the routine GetTextData in batchsolve. tcl for details, but at present the output consists of the solver iteration count, nominal applied field **B**, reduced magnetization **m**, and total energy. This output is in the ODT file format.

The magnetization data are written to a series of OVF (OOMMF Vector Field) files, **basename.fieldnnnn.omf**, where nnnn starts at 0000 and is incremented at each applied field step. (The ASCII header inside each file records the nominal applied field at that step.) These files are viewable using  $\text{mmDisp}$  (Sec. 12).

# Programmer's interfa
e

In addition to directly launching batchsolve to from the command line, it may also be sourced from inside another Tcl script, e.g., batchslave.tcl, that provides additional control structures. There are several variables and routines inside batchsolve.tcl that may be accessed and redefined from such a wrapper script to provide enhanced functionality.

# Global variables

**mif** A Tcl handle to a global mismit object holding the problem description defined by the input MIF file.

solver A Tcl handle to the mms\_solver object.

search\_path Directory search path used by the FindFile proc (see below).

Refer to the source code and sample scripts for details on manipulation of these variables.

# Bat
hsolve pro
s

The following T
l pro
edures are designed for external use and/or redenition:

SolverTaskInit Called at the start of each task.

BatchTaskRelaxCallback Called at each equilibrium state reached in the simulation.

SolverTaskCleanup Called at the conclusion of each task.

**FindFile** Searches the directories specified by the global variable search path for a specified file. The default SolverTaskInit procuses this routine to locate the requested input MIF file.

The first and third of these accept an arbitrary argument list ( $\arg s$ ), which is copied over from the args argument to batchsolve tcl procs BatchTaskRun and BatchTaskLaunch. Typically one copies the default procs (as needed) into a task script, and makes appropriate modifications. You may (re-) define these procs either before or after sourcing batchsolve.tcl. See Sec. 15.2.3 for example scripts.

#### Batch scheduler 15.2

# **Overview**

The OBS provides support for complex scheduling of multiple batch jobs via the two files batchmaster. tcl and batchslave. tcl plus a user defined task script. The task script may be modeled after the included simpletask.tcl or multitask.tcl sample scripts.

The OBS has been designed to control multiple sequential and concurrent micromagnetic simulations, but the scheduling scripts batchmaster.tcl and batchslave.tcl are ompletely general and may be used to s
hedule other types of jobs as well.

When batchmaster to l is run, it sources a task script that should modify the global object \$TaskInfo to inform the master what tasks to perform and optionally how to launch slaves to perform those tasks. This is detailed in Sec. 15.2.2. After this, batchmaster.tcl launches all the specified slaves, initializes each with a slave initialization script, and then feeds tasks sequentially from the task list to the slaves. When a slave ompletes a task it reports back to the master and is given the next unclaimed task. If there are no more tasks, the slave is shut down. When all the tasks are omplete, the master prints a summary of the tasks and exits. Note: At present, launching and controlling jobs off the local machine requires a working rsh ommand or equivalent.

# Launching

The bat
h s
heduler is laun
hed by the ommand line:

```
tclsh app/oommf/oommf.tcl batchmaster [-notk] <task_script.tcl> \
      [server_host [server_port]]
```
where

-notk Do not load Tk or display a (blank) window,

 $\langle$  task\_script.tcl> is the user defined task (job) definition file,

server host specifies the network address for the master to use (default is *localhost*),

server port is the port address for the master (default is  $\theta$ , which selects an arbitrary open port).

The required  $\langle$ task\_script.tcl> should be based on the example scripts in Sec. 15.2.3. If slaves are to be run on remote machines, then server host must be set to the local ma
hine's network name, and the \$TaskInfo methods AppendSlave and ModifyHostList will need to be called from inside the task script. See Sec. 15.2.2 for details.

### 15.2.1 Batch master and slave specifics

The communication protocol between batchmaster.tcl and batchslave.tcl is evolving and is not des
ribed here. Che
k the sour
e ode for the latest details.

The ommand line to start the master s
ript is shown above. The slave, whi
h is laun
hed by the master using instructions specified in the task script, takes a command line of the form

# tclsh app/oommf/oommf.tcl batchslave \$server(host) \$server(port) \ \$slaveid \$passwd [aux\_script [aux\_args]]

The arguments \$server(host) through \$passwd are provided by the master and should be specified in the task script using the *\**connect\_info percent substitution token. The aux script is a script for the slave to source before processing any commands from the master. Typically this will be the micromagnetic batch mode script, batchsolve.tcl. The aux\_args are additional arguments that will be passed to aux\_script.

## 15.2.2 Bat
h task s
ripts

The master script creates an instance of a BatchTaskObj object with the name \$TaskInfo. The task script uses method calls to this object to set up tasks to be performed. The only required call is to the AppendTask method, e.g.,

### \$TaskInfo AppendTask A "Bat
hTaskRun taskA.mif"

This method expects two arguments, a label for the task (here "A") and a script to accomplish the task. The s
ript will be passed a
ross a network so
ket from the master to the slave, and then the script will be interpreted by the slave. (In particular, keep in mind that the file system seen by the script will be that of the machine on which the slave process is running.)

This example uses the default batchsolve. tcl procs to run the simulation defined by the taskA mif MIF file. If you want to make changes to the MIF problem specifications on the fly, you will need to modify the default procs. This is done by creating a slave initialization s
ript, via the all

### \$TaskInfo SetSlaveInitS
ript { <insert s
ript here> }

The slave initialization s
ript does global initializations, and also generally redenes the SolverTaskInit proc; optionally the BatchTaskRelaxCallback and SolverTaskCleanup procs may be redefined as well. At the start of each task SolverTaskInit is called by BatchTaskRun (in batchsolve.tcl), at each equilibrium BatchTaskRelaxCallback is executed, and at the end of each task SolverTaskCleanup is called. The first and third are passed the arguments that were passed to BatchTaskRun. A simple SolverTaskInit proc ould be

```
pro
 SolverTaskInit { args } {
   global mif basename outtextfile
   set A [lindex $args 0]
   set outbasename "$basename-A$A"
   $mif SetA $A
   $mif SetOutBaseName $outbasename
   set outtextfile [open "$outbasename.odt" "a+"]
   puts $outtextfile [GetTextData header \
         "Run on $basename.mif, with A=[$mit GetA]"]\mathcal{L}}
```
This proc receives the exchange constant A for this task on the argument list, and makes use of the global variables mif and basename. (Both should be initialized in the slave initialization script outside the SolverTaskInit proc.) It then stores the requested value of A in the mif object, sets up the base filename to use for output, and opens a text file to which tabular data will be appended. The handle to this text file is stored in the global outtextfile, which is closed by the default SolverTaskCleanup proc. A corresponding task script could be

### \$TaskInfo AppendTask "A=13e-12 J/m" "Bat
hTaskRun 13e-12"

which runs a simulation with  $A$  set to 15  $\times$  10  $^-$  J/m. This example is taken from the multitask.tcl script in Sec. 15.2.3.

If you want to run more than one task at a time, then the \$TaskInfo method AppendSlave will have to be invoked. This takes the form

### \$TaskInfo AppendSlave <spawn ount> <spawn ommand>

where  $\leq$  spawn command is the command to launch the slave process, and  $\leq$  spawn count  $>$ is the number of slaves to launch with this command. (Typically  $\langle$  spawn count $\rangle$  should not be larger than the number of pro
essors on the target system.) The default value for this item (which gets overwritten with the first call to \$TaskInfo AppendSlave) is

1 {exec %tclsh %oommf batchslave -notk %connect\_info batchsolve.tcl}

This uses the OOMMF bootstrap program to launch the **batchslave** application, with connection information provided by the master, and using the auxiliary script batchsolve.tcl. The batchmaster script provides several percent-style substitutions useful in slave launch scripts: %tclsh, %oommf, %connect\_info, %oommf\_root, and %%. The first is the Tcl shell to use, the se
ond is the absolute path to the OOMMF bootstrap program on the master machine, the third is connection information needed by the **batchslave** application, the fourth is the path to the OOMMF root directory on the master machine, and the last is interpreted as a single per
ent.

To laun
h slaves on a remote host, use rsh in the spawn ommand, e.g.,

## \$TaskInfo AppendSlave 1 {exec rsh foo tclsh oommf/app/oommf/oommf.tcl \ batchslave -notk % connect info batchsolve.tcl}

This example assumes to tsh is in the execution path on the remote machine foo, and OOMMF is installed off of your home directory. In addition, you will have to add the ma
hine foo to the host onne
t list with

```
$TaskInfo ModifyHostList +foo
```
and batchmaster must be run with the network interface specified as the server host (instead of the default lo
alhost), e.g.,

tclsh app/oommf/oommf.tcl batchmaster multitask.tcl bar

where  $bar$  is the name of the local machine.

This may seem a bit complicated, but the examples in the next section should make things learer.

### 15.2.3 Sample task s
ripts

The first sample task script  $(Fig. 1)$  is a simple example that runs the 3 micromagnetic simulations described by the MIF files taskA.mif, taskB.mif and taskC.mif. It is launched with the ommand

```
tclsh app/oommf/oommf.tcl batchmaster simpletask.tcl
```
This example uses the default slave launch script, so a single slave is launched on the current machine, and the 3 simulations will be run sequentially. Also, no slave init script is given. so the default procs in batchsolve.tcl are used. Output will be magnetization states and tabular data for each equilibrium state, stored in files on the local machine with base names as specified in the MIF files.

The second task script (Fig. 2) is a more complicated example running concurrent pro
esses on two ma
hines. This s
ript should be run with the ommand

```
# FILE: simpletask.t
l
#
# This is a sample bat
h task file. Usage example:
## tclsh app/oommf/oommf.tcl batchmaster simpletask.tcl
$TaskInfo AppendTask A "Bat
hTaskRun taskA.mif"
$TaskInfo AppendTask B "Bat
hTaskRun taskB.mif"
$TaskInfo AppendTask C "Bat
hTaskRun taskC.mif"
```
Figure 1: Sample task script simpletask.tcl.

tclsh app/oommf/oommf.tcl batchmaster multitask.tcl bar

where  $bar$  is the name of the local machine.

Near the top of the multitask.tcl script several Tcl variables (RMT\_MACHINE through A<sub>rnic</sub>ht are defined; these are used farther down in the script. The remote machine is specified as foo, which is used in the \$TaskInfo AppendSlave and \$TaskInfo ModifyHostList ommands.

There are two AppendSlave commands, one to run two slaves on the local machine, and one to run a single slave on the remote machine (foo). The latter changes to a specified working directory before launching the **batchslave** application on the remote machine. (For this to work you must have rsh configured properly. In the future it may be possible to launch remote commands using the OOMMF account server application, thereby lessening the relian
e on system ommands like rsh.)

Below this the slave init script is defined. The Tcl regsub command is used to place the task script defined value of BASEMIF into the init script template. The init script is run on the slave when the slave is first brought up. It first reads the base MIF file into a newly created  $mms\_mit$  instance. (The MIF file needs to be accessible by the slave process, irrespe
tive of whi
h ma
hine it is running on.) Then repla
ement SolverTaskInit and SolverTaskCleanup procs are defined. The new SolverTaskInit interprets its first argument as a value for the exchange constant A. Note that this is different from the default SolverTaskInit proc, which interprets its first argument as the name of a MIF file to load. With this task script, a MIF file is read once when the slave is brought up, and then each task redefines only the value of A for the simulation (and corresponding changes to the output filenames and data table header).

Finally, the T
l loop stru
ture

```
forea
h A $A_list {
    $TaskInfo AppendTask "A=$A" "Bat
hTaskRun $A"
\mathcal{F}
```
}

is used to build up a task list consisting of one task for each value of A in Alist (defined at the top of the task script). For example, the first value of  $\bf{A}$  is 10e-13, so the first task will have the label A=10e-13 and the corresponding script is BatchTaskRun 10e-13. The value 10e-13 is passed on by BatchTaskRun to the SolverTaskInit proc, which has been redefined to process this argument as the value for A, as described above.

There are 6 tasks in all, and 3 slave processes, so the first three tasks will run concurrently in the 3 slaves. As each slave finishes it will be given the next task, until all the tasks are omplete.

```
# FILE: multitask.tcl
\pm# This is a sample bat
h task file. Usage example:
#
# tclsh app/oommf/oommf.tcl batchmaster multitask.tcl hostname [port]
## Task s
ript 
onfiguration
set RMT_MACHINE foo
set RMT_TCLSH
                   tclsh
set RMT_00MMF "/path/to/oommf/app/oommf/oommf.tcl"
set RMT_WORK_DIR "/path/to/oommf/app/mmsolve/data"
set A_list { 10e-13 10e-14 10e-15 10e-16 10e-17 10e-18 }
# Slave launch commands
$TaskInfo ModifyHostList +$RMT_MACHINE
$TaskInfo AppendSlave 2 "exec %tclsh %oommf batchslave -notk \
        % connect_info batchsolve.tcl"
$TaskInfo AppendSlave 1 "exe
 rsh $RMT_MACHINE \
        cd $RMT_WORK_DIR \setminus\setminus\setminus\setminus\$RM_TCLSH $RMT_OOMMF batchslave -notk %connect_info batchsolve.tcl"
# Slave initialization script (with batchsolve.tcl proc
# redefinitions)
set init_script {
```

```
# Initialize solver. This is run at global scope
    set basename __BASEMIF__ ;# Base mif filename (global)
    mms_mif New mif
    $mif Read [FindFile ${basename}.mif]
    # Redefine TaskInit and TaskCleanup pro
's
    pro
 SolverTaskInit { args } {
        global mif outtextfile basename
        set A [lindex $args 0]
        set outbasename "$basename-A$A"
        * … <u>— … … … * …</u>
        $mif SetOutBaseName $outbasename
        set outtextfile [open "$outbasename.odt" "a+"]
        puts $outtextfile [GetTextData header \
                "Run on $basename.mif, with A=[$mif GetA]"]
        flush $outtextfile
    }
    pro
 SolverTaskCleanup { args } {
        global outtextfile
        close $outtextfile

lose $outtextfile
    }
# Substitute $BASEMIF in for __BASEMIF__ in above script
regsub -all -- __BASEMIF__ $init_script $BASEMIF init_script
$TaskInfo SetSlaveInitS
ript $init_s
ript
# Create task list
foreach A $A list {
    $TaskInfo AppendTask "A=$A" "Bat
hTaskRun $A"
```
}

}

 $\mathcal{F}$ 

Figure 2: Advanced sample task script multitask.tcl.

# 16 File Formats

# 16.1 Problem specification format (MIF)

Micromagnetic simulations are specified to the OOMMF solver using the OOMMF Micromagnetic Input Format (MIF). This is also the native file type for the OOMMF problem editor, **mmProbEd** (Sec. 7). All values are in SI units.

A sample MIF file is presented in Fig. 3. The first line of a MIF file must be of the form \# MIF x.y", where x.y represents the format revision number. OOMMF reads and writes the MIF 1.1 format. (There was a MIF 1.0 format, but it was never part of a released version of OOMMF.) It is recommended that MIF files be given names ending in the .mif file extension so that MIF files may be easily identified.

After the format identifier line, any line ending in a backslash,  $\forall$ , is joined to the succeeding line before any other processing is performed. Lines beginning with a '#' character are omments and are ignored. Blank lines are also ignored.

All other lines must consist of a *Record Identifier* followed by a parameter list. The Record Identifier is separated from the parameter list by one or more  $\cdot$ : and/or  $\cdot =$  characters. Whitespace and case is ignored in the Record Identifier field.

The parameter list must be a proper Tcl list. The parameters are parsed (broken into separate elements) following normal Tcl rules; in short, items are separated by whitespace. except as grouped by double quotes and curly braces. The grouping characters are removed during parsing. Any '#' character that is found outside of any grouping mechanism is interpreted as a comment start character. The '#' and all following characters on that line are interpreted as a omment.

Order of the records in a MIF file is unimportant, except as explicitly stated below. If two or more lines contain the same Record Identifier, then the last one takes precedence (except for Field Range records, of which there may be several active). All records are required unless listed as optional. Some of these record types are not yet supported by  $mmProbEd$ . however your may edit a MIF file by hand and supply it to  $mmSolve2D$  (Sec. 9) using FileSour
e (Se
. 8).

For convenience, the Record Identifier tags are organized into several groups; these groups correspond to the buttons presented by  $mmProbEd$ . We follow this convention below.

### Material parameters

• # Material Name: This is a convenience entry for mmProbEd; inside the MIF file it is a comment line. It relates a symbolic name  $(e.g.,$  Iron) to specific values to the next 4 items. Ignored by solvers.

- Ms: Saturation magnetization in A/m.
- A: Exchange stiffness in  $J/m$ .
- $\bullet$  K1: Crystalline anisotropy constant in J/m<sup>3</sup>. If K1  $\geq$  0, then the anisotropy axis (or axes) is an easy axis; if  $K1 < 0$  then the anisotropy axis is a hard axis.
- Anisotropy Type: Crystalline anisotropy type: One of  $\lt$  uniaxial  $\vert$  cubic  $\gt$ .
- Anisotropy Dir1: Directional cosines of first crystalline anisotropy axis, taken with respect to the coordinate axes (3 numbers). Optional; Default is 1 0 0 (x-axis).
- Anisotropy Dir2: Directional cosines of second crystalline anisotropy axis, taken with respect to the coordinate axes (3 numbers). Optional; Default is 0 1 0 (y-axis).

For uniaxial materials it suffices to specify only Anisotropy Dir1. For cubic materials one should also specify Anisotropy Dir2; the third axis direction will be calculated as the cross product of the first two. The anisotropy directions will be automatically normalized if necessary, so for example 1 1 1 is valid input (it will be modified to .5774 .5774 .5774). For ubi materials, Dir2 will be adjusted to be perpendi
ular to Dir1 (by subtra
ting out the omponent parallel to Dir1).

- Anisotropy Initialization: Method to use to set up dire
tions of anisotropy axes, as a function of spatial location; This is a generalization of the Anisotropy Dir1/2 records. The value for this record should be one of  $\langle$  Constant | UniformXY | UniformS2  $\rangle$ . Constant uses the values specified for Anisotropy Dir1 and Dir2, with no dispersion. UniformXY ignores the values given for Anisotropy Dir1 and Dir2, and randomly varies the anisotropy dire
tions uniformly in the xy-plane. UniformS2 is similar, but randomly varies the anisotropy directions uniformly on the unit sphere  $(S^{\ast})$ . This record is optional; the default value is Constant.
- Do Precess: If 1, then enable the precession term in the Landau-Lifshitz ODE. If 0, then do pure damping only. (Optional; default value is 1.)
- Gyratio: The gyromagnetic ratio, in  $m/(A.s)$ . This is optional, with default value of 2.21  $\times$  10°. See the discussion of the Landau-Lifshitz ODE under the Damp Coef record identifier description.
- Damp Coef: The ODE solver in OOMMF integrates the Landau-Lifshitz equation, written as  $\overline{I}$   $\overline{I}$

$$
\frac{d\mathbf{M}}{dt} = -\gamma \mathbf{M} \times \mathbf{H}_{\text{eff}} - \frac{\gamma \alpha}{M_s} \mathbf{M} \times (\mathbf{M} \times \mathbf{H}_{\text{eff}}),
$$

where

- $\gamma$  is the gyromagnetic ratio (in m/(A.s)),
- $\alpha$  is the damping coefficient (dimensionless).

The last is specified by the "Damp Coef" entry in the MIF file. If not specified, a default value of 0.5 is used, whi
h allows the solver to onverge in a reasonable number of iterations. Physical materials will typically have a damping coefficient in the range 0.004 to 0.15.

### Demag specification

- **Demag Type:** Specify algorithm used to calculate self-magnetostatic (demagnetization) field. Must be one of
	- **3dSlab**: Calculate the in-plane field components using offset blocks of constant (volume) charge. Details are given in [2]. Field components parallel to the z-axis are al
	ulated using squares of onstant (surfa
	e) harge on the upper and lower surfa
	es of the sample.
	- **3dCharge:** Calculate the in-plane field component using rectangles of constant (surfa
	e) harge on ea
	h ell. This is equivalent to assuming onstant magnetization in each cell. The *z*-components of the field are calculated in the same manner as for the 3dSlab approa
	h.
	- $-$  **FastPipe:** Algorithm suitable for simulations that have infinite extent in the z-dire
	tion. This is a 2D version of the 3dSlab algorithm.
	- None: No demagnetization. Fastest but least accurate method. :-

The 3dSlab and 3dCharge methods require that the Part Thi
kness (
f. the Part Geometry se
tion) be set. All algorithms use Fast Fourier Transform (FFT) te
hniques to accelerate the calculations.

### Part geometry

- Part Width: Nominal part width (x-dimension) in meters. Will be automatically adjusted to an integral multiple of Cell Size.
- Part Height: Nominal part height (y-dimension) in meters. Will be automatically adjusted to an integral multiple of Cell Size.
- Part Thickness: Part thickness (*z*-dimension) in meters. Required for 3D models.
- Cell Size: In-plane  $(xy$ -plane) edge dimension of base calculation cell. This cell is a rectangular brick, with square in-plane cross-section and thickness given by Part Thi
kness.

# • Part Shape: Optional. Part shape in the  $xy$ -plane; must be one of the following:

# - Rectangle

The sample fills the area specified by Part Width and Part Height. (Default.)

- Ellipse

The sample (or the magnetically active portion thereof) is an ellipse inscribed into the rectangular area specified by Part Width and Part Height.

- Oval r

Shape is a rounded rectangle, where each corner is replaced by a quarter circle with radius  $r$ , where  $r$  is the second parameter.

Shape is determined by a 2-color bitmap file, the name of which is specified as the second parameter. The given filename must be accessible to the solver application. At present the bitmap file must be in either the PPM (portable pixmap) or GIF format. The bitmap will be scaled as necessary to fit the simulation. The magneti
ally a
tive ells orrespond to bla
k pixels in the bitmap.

# Initial magnetization

- Init Mag: Name of routine to use to initialize the simulation magnetization directions (as a fun
tion of position), and routine parameters, if any. Optional, with default Random. The list of routines is long, and it is easy to add new ones. See the file maginit. cc for details. A few of the more useful routines are:
	- { Random

Random directions on the unit sphere. This is somewhat like a quenched thermal demagnetized state.

# $-$  Uniform  $\theta$   $\phi$

Uniform magnetization in the direction indicated by the two additional parameters,  $\theta$  and  $\phi$ , where the first is the angle from the z-axis (in degrees), and the second is the angle from the x-axis (in degrees) of the projection onto the  $xy$ -plane.

 $-$  Vortex

Fits an idealized vortex about the enter of the sample.

- avfFile filename

The second parameter specifies an OVF/VIO (i.e., "any" vector field) file to use to initialize the magnetization. The grid in the input file will be scaled as necessary to fit the grid in the current simulation. The file must be accessible to the intended solver application.

# Experiment parameters

The following records specify the applied field schedule:

- Field Range: Specifies a range of applied fields that are stepped though in a linear manner. The parameter list should be 7 numbers: the starting field Bx By Bz in Tesla. the stopping field Bx By Bz in Tesla, and an integer number of steps (intervals) to take between the starting and stopping fields (inclusive). Use as many Field Range records as necessary—they will be stepped through in order of appearance. This record is optional, with a default value of 0 0 0 0 0 0 1.
- Field Type: External field routine and parameters, if any. This is optional, with default Uniform. At most one re
ord of this type is allowed, but the Multi type may be used to apply a collection of fields. The nominal applied field (NAF) is stepped through the Field Ranges described above, and is made available to the external field routines that use or ignore it as appropriate.

The following Field Type routines are available:

- Uniform

Applied field is uniform with value specified by the NAF.

{ Ribbon rel
harge x0 y0 x1 y1 height

Charge "Ribbon," lying perpendicular to the xy-plane. Here relcharge is the charge strength relative to Ms, and  $(x0,z0)$ ,  $(x1,z1)$  are the endpoints of the ribbon (in meters). The ribbon extends height  $/2$  above and below the calculation plane. This routine ignores the NAF.

# $-$  Tie rfx rfy rfz x0 y0 x1 y1 ribwidth

The points  $(x0,y0)$  and  $(x1,y1)$  define (in meters) the endpoints of the center spine of a rectangular ribbon of width ribwidth lying in the xy-plane. The cells with sample point inside this rectangle see an applied field of  $(rfx, rfy, rfz)$ , in units

relative to Ms. (If the field is large, then the magnetizations in the rectangle will be "tied" to the direction of that field.) This routine ignores the NAF.

- OneFile filename multiplier

Read B field in from a file. Each value in the file is multiplied by the "multiplier" value on input. This makes it simple to reverse field direction (use  $-1$  for the multiplier), or to convert  $H$  fields to  $B$  fields (use 1.256637e-6). The input file may be any of the vector field file types recognized by **mmDisp**. The input dimensions will be scaled as necessary to fit the simulation grid, with zeroth order interpolation as ne
essary. This routine ignores the NAF.

### – FileSeq filename procname multiplier

This is a generalization of the OneFile routine that reads in fields from a sequence of files. Here "filename" is the name of a file containing Tcl code to be sourced during problem initialization, and "procname" is the name of a Tcl procedure defined in filename, which takes the nominal B field components and field step count values as imports (4 values total), and returns the name of the vector field file that should be used as the applied B field for that field step.

 $-$  Multi routinecount  $\setminus$ 

param1count name1 param1 param2... param2count name2 param1 param2...\ . . .

Allows a conglomeration of several field type routines. All entries must be on the same logical line, i.e., end physical lines with  $\gamma$  continuation characters as ne
essary. Here routine
ount is the number of routines, and param1
ount is the number parameters (including name1) needed by the first routine, etc.

Note that all lengths are in meters. The coordinates in the simulation lie in the first octant, running from  $(0,0,0)$  to (Part Width, Part Height, Part Thickness).

# Output specification

• Base Output Filename: Default base name used to construct output filenames.

### Mis
ellaneous

riterion graduation: Nominal values and values to use a stopping to the stopping of the stopping of the stoppi  $\mathcal{L} = \| \mathbf{M} \times \mathbf{H} \| / M_s^{-1}$  at all spins in the simulation is smaller than this value, it is assumed that a relaxed (equilibrium) state has been reached for the current applied field. This is a dimensionless value. Optional; default value is 104 .

• Randomizer seed: Value with which to seed random number generator. Optional. Default value is 0, which uses the system clock to generate a semi-random seed.

```
# MIF 1.1
#
# All units are SI.
#Ms:800e3
                      # Saturation magnetization in A/m.
A:13e-12# Exchange stiffness in J/m.
K1:0.5e3# Anisotropy constant in J/m<sup>-3</sup>.
Anisotropy Type: uniaxial # One of <uniaxial|cubic>.
                      # Directional cosines wrt to coordinate axes
Anisotropy Dir1: 1 0 0
```
######################### DEMAG SPECIFICATION ################################## Demag Type: 3dSlab # One of <3dSlab|2dSlab|3dCharge|FastPipe|None>.

Part Width:  $0.25e-6$ # Nominal part width in m Part Height:  $1.0e-6$ # Nominal part height in m Part Thickness: 1e-9 # Part thickness in m. Cell Size: # Cell size in m.  $8.1e-9$ #Part Shape: # One of <Rectangle|Ellipse|Oval|Mask>. Optional.

Init Mag: Uniform 90 45 # Initial magnetization routine and parameters

```
####################### EXPERIMENT PARAMETERS ############################
Field Range: -. 05 -. 01 0. . 05 . 01 0. 100 # Start_field Stop_field Steps
Field Range: . 05 . 01 0. -. 05 -. 01 0. 100
Field Type: Multi 4 \backslash7 Ribbon 1 0 1.0e-6 0.25e-6 1.0e-6 1e-9 \
 7 Ribbon 1 0 0
                   0.25e-6 0
                                   1e-9 \
 9 Tie 100 0 0 0.12e-6 0.5e-6 0.13e-6 0.5e-6 8.1e-9 \
 1 Uniform
# The above positions ribbons of positive charge along the upper
# and lower edges with strength Ms, applies a large (100 Ms) field
# to the center cell, and also applies a uniform field across the
```
# sample stepped from (-.05,-.01,0.) to (.05,.01,0.) (Tesla), and # back, in approximately 0.001 T steps.

Base Output Filename: samplerun

########################## MISCELLANEOUS ############################### Randomizer seed: 1 # Value to seed random number generator with. Converge Torque Value: 1e-5 # Stopping criterion, relative to Ms.

Figure 3: Example MIF file.

#### 16.2 Data table format (ODT)

Textual output from solver applications that is not of the vector field variety is output in the OOMMF Data Table (ODT) format. This is an ASCII file format, with column information in the header and one line of data per record. Any line ending in a  $\gamma$  character is joined to the succeeding line before any other processing is performed. Any leading '#' characters on the se
ond line are removed.

As with the OVF format (Sec. 16.3.1), all non-data lines begin with a '#' character, omments with two '#' hara
ters. (This makes it easier to import the data into external programs, for example, plotting pa
kages.) An example is shown in Fig. 4.

The first line of an ODT file should be the file type descriptor

# # ODT 1.0

It is also recommended that ODT files be given names ending in the file extension out so that ODT files may be easily identified.

The remaining lines of the ODT file format should be comments, data, or any of the following 5 re
ognized des
riptor tag lines:

- # Table Start: Optional, used to segment a file containing multiple data table blocks. Anything after the olon is taken as an optional label for the orresponding data table blo
k.
- # Title: Optional; everything after the olon is interpreted as a title for the table.

```
# ODT 1.0
# Table Start
# Title: This is a small sample ODT file.
### This is a sample 
omment. You 
an put anything you want
## on 
omment lines.
# Columns: Iteration "Applied Field" {Total Energy} Mx
{\color{blue}1} . The Units: {\color{blue}1} and {\color{blue}1} and {\color{blue}2} and {\color{blue}3} . The Units: {\color{blue}1} and {\color{blue}2} and {\color{blue}3} and {\color{blue}3} and {\color{blue}4} and {\color{blue}3} and {\color{blue}4} and {\color{blue}5} and {\color{blue}6} and {\color{blue}7103 50 0.00636 787840
                    1000 32 0.00603 781120
                  10300
                                     -50000.00640-800e3# Table End
```
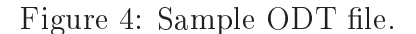

- # Columns: Required. One parameter per olumn, designating the label for that column. Spaces may be embedded in a column label by using the normal Tcl grouping me
hanisms (i.e., double-quotes and bra
es).
- # Units: Optional. If given, it should have one parameter for each column, giving a unit label for the orresponding olumn.
- # Table End: Optional, no parameters. Should be paired with a corresponding Table Start record.

Data may appear anywhere after the Columns descriptor record and before any Table End line, with one record per line. The data should be numeric values separated by white space.

#### Vector field format (OVF) 16.3

Vector field files specify vector quantities (e.g., magnetization or magnetic flux density) as a function of spatial position. This type of file is produced by  $mmSolve2D$  (Sec. 9) when "Total Field" or "Magnetization" output is selected. It is also the input data type read by  $\bf{mmDisp}$  (Sec. 12). OOMMF stores vector field files in the *OOMMF Vector Field* (OVF) format. There are two versions of the OVF format supported by OOMMF. The OVF 1.0 format is the preferred format and the only one written by OOMMF software. It supports both re
tangular and irregular meshes, in binary and ASCII. The OVF 0.0 format (formerly SVF) is an older, simpler format that can be useful for importing vector field data into OOMMF from other programs. (A third format, the Vector Input/Output (VIO) format, is used by some pre
ursors to the OOMMF ode. Although OOMMF is able to read the VIO format, its use is depre
ated. New programs should not make use of it.)

The recommended file extensions for OVF files are . omf for magnetization files, . ohf for magnetic field  $(H)$  files, obthereform agnetic flux density  $(B)$  files, or outher for generic files.

### 16.3.1 The OVF 1.0 format

A commented sample OVF 1.0 file is provided in Fig. 5. An OVF file has an ASCII header and trailer, and a data blo
k that may be either ASCII or binary. All non-data lines begin with a '#' character; the double '##' marks the start of a comment, which continues until the end of the line. There is no line continuation character. Lines starting with a '#' but ontaining only whitespa
e hara
ters are ignored.

All non-empty non-comment lines in the file header are structured as field+value pairs. The field tag consists of all characters after the initial  $\sharp$  up to the first colon  $(\cdot)$  character. Case is ignored, and all spa
e and tab hara
ters are eliminated. The value onsists of all characters after the first colon, continuing up to a '##' comment designator or the end of the line.

The first line of an OVF file should be a file type identification line, having the form

### # OOMMF: re
tangular mesh v1.0

where the value "rectangular mesh v1.0" identifies the meshtype and revision. While the OVF 1.0 format was under development in earlier OOMMF releases, the revision strings 0.99 and 0.0a0 were sometimes recorded on the file type identification line. OOMMF treats all of these as synonyms for 1.0 when reading OVF files.

The remainder of the file is conceptually broken into Segment blocks, and each Segment blo
k is omposed of a (Segment) Header blo
k and a Data blo
k. Every blo
k begins with "# Begin:  $\langle \text{block type}\rangle$ " line, and ends with a corresponding "# End:  $\langle \text{block type}\rangle$ " line. The number of Segment blocks is specified in the

```
# Segment count: 1
```
line. Currently only 1 segment is allowed. This may be hanged in the future to allow for multiple vector fields per file. This is followed by

```
# Begin: Segment
```
to start the first segment.

# Segment Header blo
k

The Segment Header block start is marked by the line "# Begin: Header" and the end by \# End: Header". Everything between these lines should be either omments or one of the following file descriptor lines. They are order independent. All are required unless otherwise stated. Numeric values are floating point values unless "integer" is explicitly stated.

- title: Long file name or title.
- desc: Description line. Use as many as desired. Description lines may be displayed by postpro
essing programs, unlike omment lines whi
h are ignored by all automated pro
essing.
- meshunit: Fundamental mesh spatial unit, treated as a label. The comment marker  $'$ ##' is not allowed in this label. Example value: "nm".
- valueunit: Fundamental field value unit, treated as a label. The comment marker  $\pm$ #\*' is not allowed in this label. Example:  $\kappa$ A/m."
- valuemultiplier: File data values are multiplied by this to get true values in units of "valueunit." This simplifies the use of normalized values in the data block.
- xmin, ymin, zmin, xmax, ymax, zmax: Six separate lines, specifying the bounding box for the mesh, in units of \meshunit." This may be used by display programs to limit the display area, and may be used for drawing a boundary frame if "boundary" is not specified.
- boundary: List of  $(x, y, z)$  triples specifying the vertices of a boundary frame.
- ValueRangeMaxMag, ValueRangeMinMag: The maximum and non-zero minimum field magnitudes in the data block, in the same units as used in the data block. These are for optional use as hints by postprocessing programs; for example, **mmDisp** will not display any vector with magnitude smaller than ValueRangeMinMag.
- meshtype: Grid structure; should be either "rectangular" or "irregular." Irregular grid files should specify "point count" in the header; rectangular grid files should specify instead "xbase, ybase, zbase," "xstepsize, ystepsize, zstepsize," and "xnodes, ynodes, znodes."
- **pointcount:** Number of data sample points/locations, i.e., nodes (integer). For irregular grids only.
- xbase, ybase, zbase: Three separate lines, denoting the position of the first point in the data section, in units of "meshunit." For rectangular grids only.
- xstepsize, ystepsize, zstepsize: Three separate lines, specifying the distance between adjacent grid points, in units of "meshunit." For rectangular grids only.
- xnodes, ynodes, znodes: Three separate lines, specifying the number of nodes along ea
h axis (integers only). For re
tangular grids only.

### Data blo
k

The data blo
k start is marked by a line of the form

### # Begin: data <representation>

where  $\leq$  representation  $\geq$  is one of "text", "binary 4", or "binary 8". Text mode uses the ASCII specification, with individual data items separated by an arbitrary amount of whitepa
e (spa
es, tabs and newlines). Comments are not allowed inside binary mode data blo
ks, but are permitted inside text data blo
ks.

The binary representations are IEEE floating point in network byte order (MSB). To insure that the byte order is correct, and to provide a partial check that the file hasn't been sent through a non 8-bit clean channel, the first datum is a predefined value: 1234567.0 (Hex: 49 96 B4 38) for 4-byte mode, and 123456789012345.0 (Hex: 42 DC 12 21 83 77 DE 40) for 8-byte mode. The data immediately follow the he
k value.

The structure of the data depends on whether the "meshtype" declared in the header is "irregular" or "rectangular". For irregular meshes, each data element is a 6-tuple, consisting of the x, y and z components of the node position, followed by the x, y and z components of the field at that position. Ordering among the nodes is not relevant. The number of nodes is specified in the "pointcount" line in the segment header.

For rectangular meshes, data input is field values only, in x,  $y$ , z component triples. These are ordered with the x index incremented first, then the y index, and the z index last. This is nominally Fortran order, and is adopted here because commonly x will be the longest dimension, and  $z$  the shortest, so this order is more memory-access efficient than the normal C array indexing of  $z, y, x$ . The size of each dimension is specified in the "xnodes, ynodes, znodes" lines in the segment header.

In any case, the first character after the last data item should be a newline, followed by

### # End: data <representation>

where  $\leq$  representation  $\geq$  must match the value in the "Begin: data" line. This is followed by a

line that ends the segment, and hence the file. # OOMMF: rectangular mesh v1.0  $#$ ## This is a comment. ## No comments allowed in the first line. # # Segment count: 1 ## Number of segments. Should be 1 for now.  $#$ # Begin: Segment # Begin: Header  $#$ # Title: Long file name or title goes here  $#$ # Desc: 'Description' tag, which may be used or ignored by postprocessing # Desc: programs. You can put anything you want here, and can have as many # Desc: 'Desc' lines as you want. The ## comment marker is disabled in # Desc: description lines. ## Fundamental mesh measurement unit. Treated as a label: # meshunit: nm  $#$ # meshtype: rectangular # xbase: 0. ## (xbase, ybase, zbase) is the position, in # ybase: 0. ## 'meshunit', of the first point in the data ## section (below). # zbase: 0. # xstepsize: 20. ## Distance between adjacent grid pts.: on the x-axis, # ystepsize: 10. ## 20 nm, etc. The sign on this value determines the # zstepsize: 10. ## grid orientation relative to (xbase, ybase, zbase).  $#$ # xnodes: 200 ## Number of nodes along the x-axis, etc. (integers) # ynodes: 400 # znodes:  $\mathbf{1}$ ## Corner points defining mesh bounding box in  $# \, xmin$ :  $0<sub>1</sub>$ 

# End: segment

```
# ymin: 0. ## 'meshunit'. Floating point values.
# zmin: -10.
# xmax: 4000.
# ymax: 4000.
# zmax: 10.
## Fundamental field value unit, treated as a label:
# valueunit: kA/m
# valuemultiplier: 0.79577472 ## Multiply file values by this to get
# ## true value in 'valueunits'.
## ValueRangeMaxMag: 1005.3096 ## These are in file value units, and
# ValueRangeMinMag: 1e-8 ## are used as hints (or defaults) by
     ## postprocessing programs. The mmDisp program ignores any points
#
# ## with magnitude smaller than ValueRangeMinMag, and uses
# ## ValueRangeMaxMag to s
ale inputs for display.
## End: Header
### Anything between '# End: Header' and '# Begin: data text',
## '# Begin: data binary 4' or '# Begin: data binary 8' is ignored.
##
## Data input is in 'x-
omponent y-
omponent z-
omponent' triples,
## ordered with x in
remented first, then y, and finally z.
## Begin: data text
1000 0 0 724.1 0. 700.023
578.5 500.4 -652.36
<...data omitted for brevity...>
252.34 -696.42 -671.81
# End: data text
# End: segment
```
Figure 5: Commented OVF sample file.

### 16.3.2 The OVF 0.0 format

The OVF 0.0 format is a simple ASCII format supporting irregularly sampled data. It is intended as an aid for importing data from non-OOMMF programs, and is backwards compatible with the format used for problem submissions for the first  $\mu$  and standard problem .

Users of previous releases of OOMMF may recognize the OVF 0.0 format by its previous name, the Simple Vector Field (SVF) format. It came to the attention of the OOMMF developers that the file extension .svf was already registered in several MIME systems to indicate the Simple vector Format', a vector graphics format. To avoid conflict, we have stopped using the name Simple Vector Field format, although OOMMF software still recognizes and reads SVF files, and you may still find example files and other references to the SVF format.

A sample OVF 0.0 file is shown in Fig. 6. Any line beginning with a '#' character is a omment, all others are data lines. Ea
h data line is a whitespa
e separated list of 6 elements: the x, y and z components of a node position, followed by the x, y and z components of the field at that position. Input continues until the end of the file is reached.

It is recommended (but not required) that the first line of an OVF file be

```
# OOMMF: irregular mesh v0.0
```
This will aid automatic file type detection. Also, three special (extended) comments in OVF 0.0 files are recognized by  $\mathbf{mmDisp}:$ 

## File: <filename or extended filename> ## Boundary-XY: <boundary vertex pairs> ## Grid step: <
ell dimension triple>

All these lines are optional. The "File" provides a preferred (possibly extended) filename to use for display identification. The "Boundary-XY" line specifies the ordered vertices of a bounding polygon in the xy-plane. If given, **mmDisp** will draw a frame using those points to ostensibly indicate the edges of the simulation body. Lastly, the "Grid step" line provides three values representing the average  $x, y$  and  $z$  dimensions of the volume corresponding to an individual node (field sample). It is used by  $\mathbf{mmDisp}$  to help scale the display.

Note that the data section of an OVF 0.0 file takes the simple form of columns of ASCII formatted numbers. Columns of whitespa
e separated numbers expressed in ASCII are easy to import into other programs that pro
ess numeri
al datasets, and are easy to generate, so the OVF 0.0 file format is useful for exchanging vector field data between OOMMF and

<sup>-</sup>nttp://www.ctcms.nist.gov/~rdm/stdprob\_1.html

<sup>9</sup> http://www.softsour
e.
om/svf/

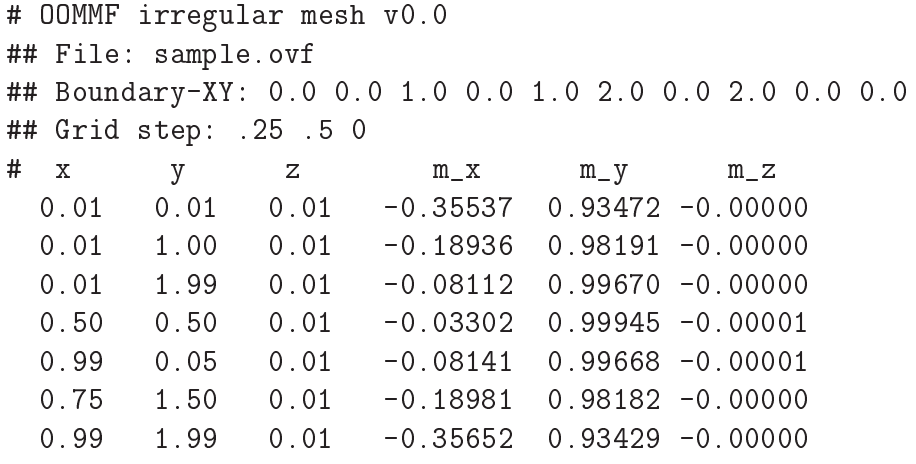

Figure 6: Example OVF 0.0 file.

non-OOMMF programs. Furthermore, the data section of an OVF 0.0 file is consistent with the data section of an OVF 1.0 file that has been saved as an irregular mesh using text data representation. This means that even though OOMMF software now writes only the OVF 1.0 format for vector field data, simple interchange of vector field data with other programs is still supported.

# References

- [1] A. Aharoni, *Introduction to the Theory of Ferromagnetism* (Oxford, New York, 1996).
- [2] D. V. Berkov, K. Ramstöck and A. Hubert, "Solving Micromagnetic Problems: Towards an Optimal Numerical Method," Phys. Stat. Sol. (a),  $137$ ,  $207-222$  (1993).
- [3] W. F. Brown Jr., *Micromagnetics* (Krieger, New York, 1978).
- [4] M. J. Donahue and R. D. McMichael, "Exchange Energy Representations in Computational Micromagnetics," Physica B, 233, 272-278 (1997).
- [5] T. L. Gilbert, "A Lagrangian Formulation of the Gyromagnetic Equation of the Magnetization Field," *Phys. Rev.*, **100**, 1243 (1955).
- [6] P. R. Gillette and K. Oshima, "Magnetization Reversal by Rotation," J. Appl. Phys. 29 529-531 (1958).
- [7] L. Landau and E. Lifshitz, "On the Theory of the Dispersion of Magnetic Permeability in Ferromagnetic Bodies, *Physik. Z. Sowjetunion*, 8, 153-169 (1935).
- [8] R. D. McMichael and M. J. Donahue, "Head to Head Domain Wall Structures in Thin Magnetic Strips," IEEE Trans. Mag., 33, 4167-4169 (1997).
- [9] L. Néel, "Some Theoretical Aspects of Rock-Magnetism," P. M. Suppl., 191 (1955).
- [10] A. J. Newell, W. Williams and D. J. Dunlop, "A Generalization of the Demagnetizing Tensor for Nonuniform Magnetization," J. Geophysical Research, 98, 9551–9555 (1993).
- [11] M. R. Scheinfein, J. Unguris, J. L. Blue, K. J. Coakley, D. T. Pierce and R. J. Celotta. "Micromagnetics of Domain Walls at Surfaces," *Phys. Rev. B*, **43**, 3395–3422 (1991).
- [12] E. C. Stoner and E. P. Wohlfarth, "A Mechanism of Magnetic Hysteresis in Heterogeneous Alloys," *Phil. Trans. Royal Soc. London*, **A240**, 599–642 (1948).

# 17 Credits

The main contributors to this document are Michael J. Donahue (michael.donahue@nist.gov) and Donald G. Porter (donald.porter@nist.gov), both of ITL/NIST. Section 3 is based on notes from Dianne P. O'Leary (oleary@cs.umd.edu).

The OOMMF<sup>10</sup> code is being developed mainly by Michael Donahue and Donald Porter. Robert D. McMichael (rmcmichael@nist.gov) made contributions to the early development of the 2D micromagnetic solver. Jason Eicke (jeicke@seas.gwu.edu) is responsible for the problem editor, and has worked on the self-magnetostatic module of the micromagnetic solver.

<sup>10</sup>http://math.nist.gov/oommf/